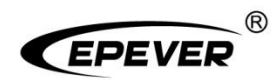

# **Inverter/charger**

# **User Manual**

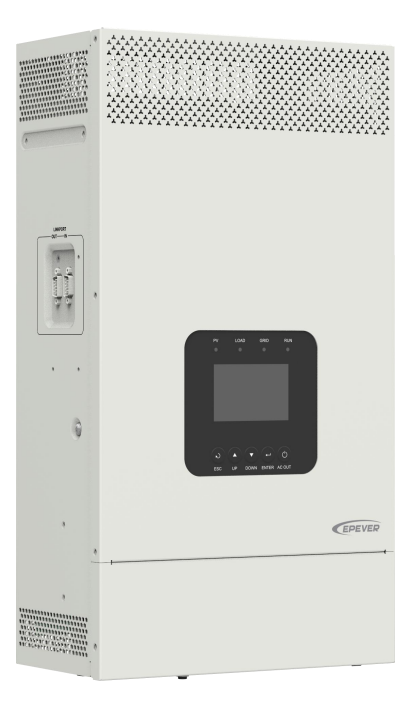

**HP3542-AH0650P20SA HP5542-AH1050P20SA**

## **Contents**

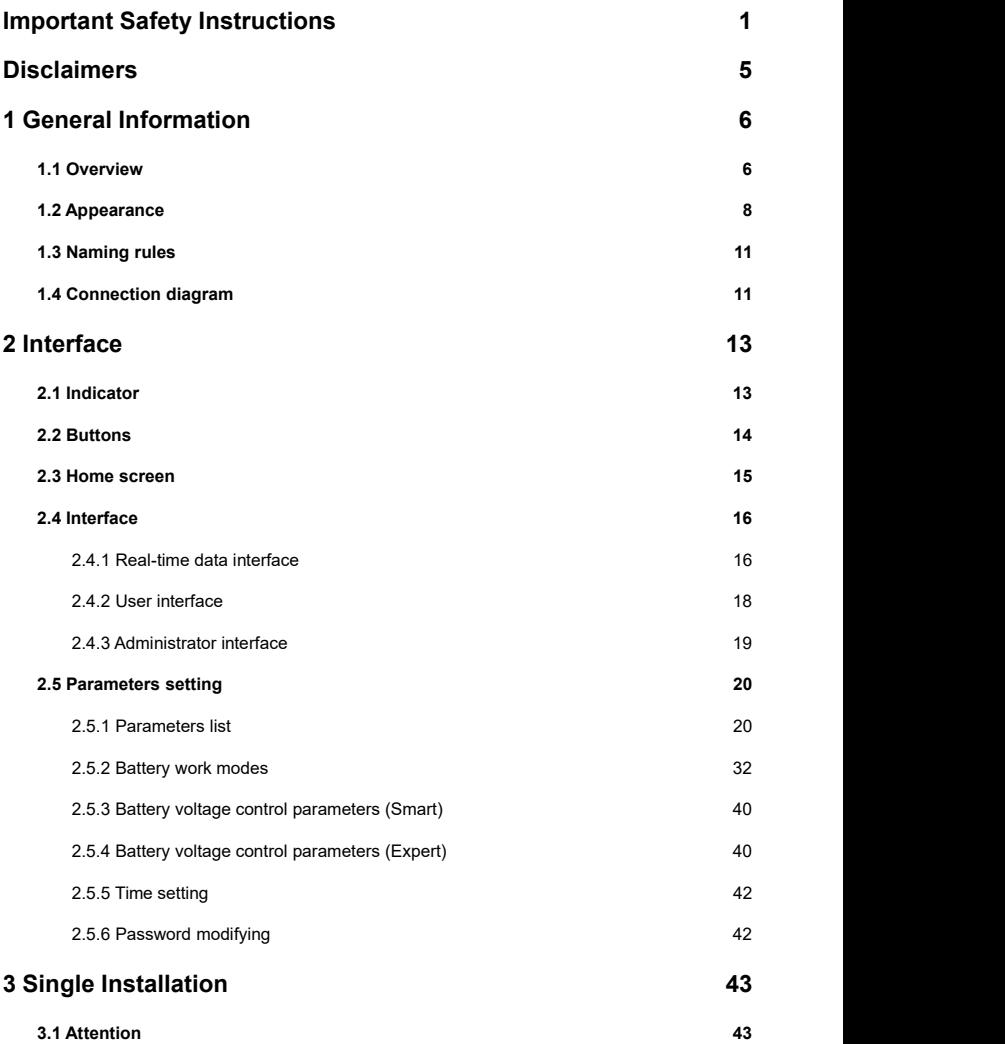

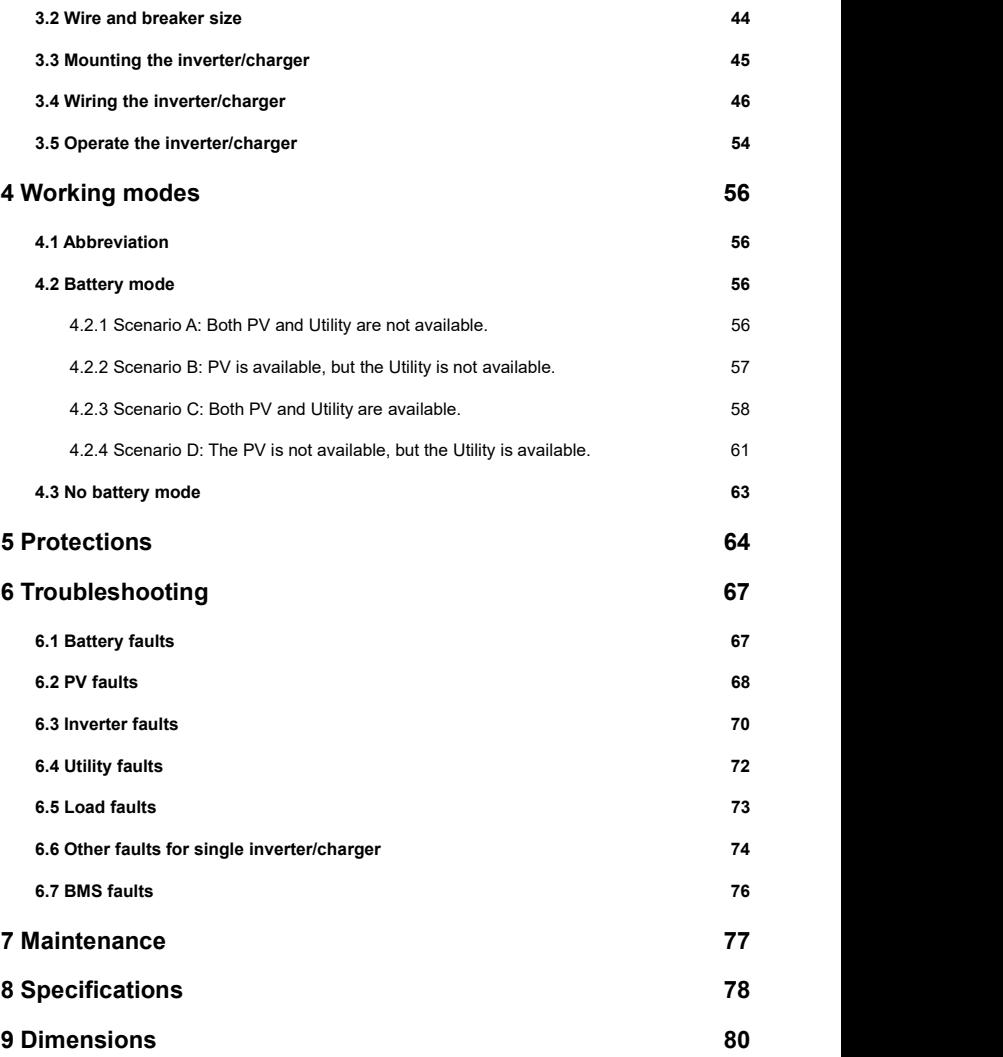

## <span id="page-4-0"></span>**Important Safety Instructions**

#### **Please reserve this manual for future review.**

This manual contains all the safety, installation, and operation instructions for the HP-AHP20SA series inverter/charger ("inverter/charger" referred to as this manual).

#### **1. Explanation of symbols**

### **To enable users to use the product efficiently and ensure personal and property safety, please read the related words carefully when you encounter the following symbols in the manual.**

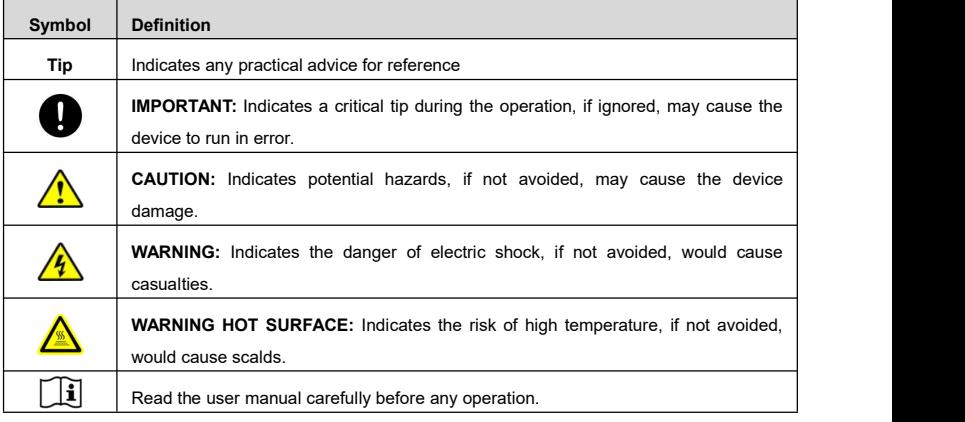

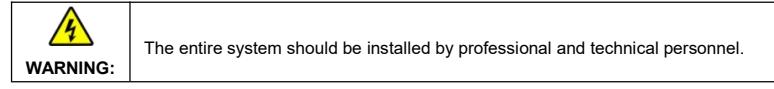

#### **2. Requirements for professional and technical personnel**

- Professionally trained.
- Familiar with related safety specifications for the electrical system.
- Read this manual carefully and master related safety cautions.

#### **3. Professional and technical personnel is allowed to do**

- Install the inverter/charger to a specified location.
- Conduct trial operations for the inverter/charger.
- Operate and maintain the inverter/charger.

#### **4. Safety cautions before installation**

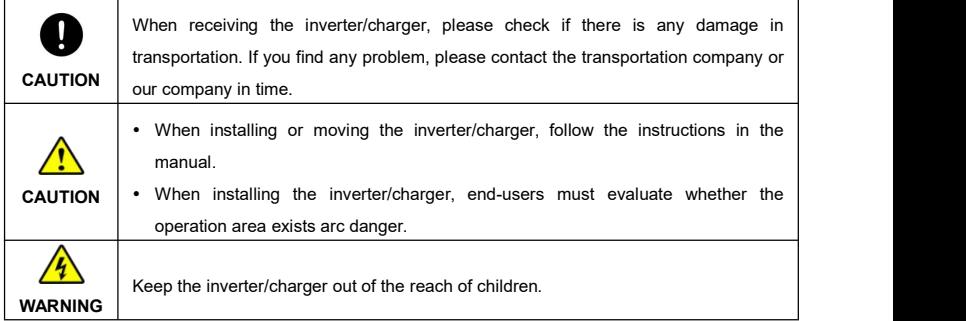

#### **5. Safety cautions for mechanical installation**

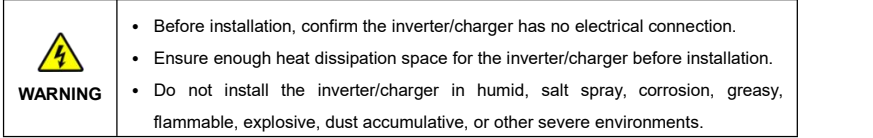

## **6. Safety cautions for electrical connection**

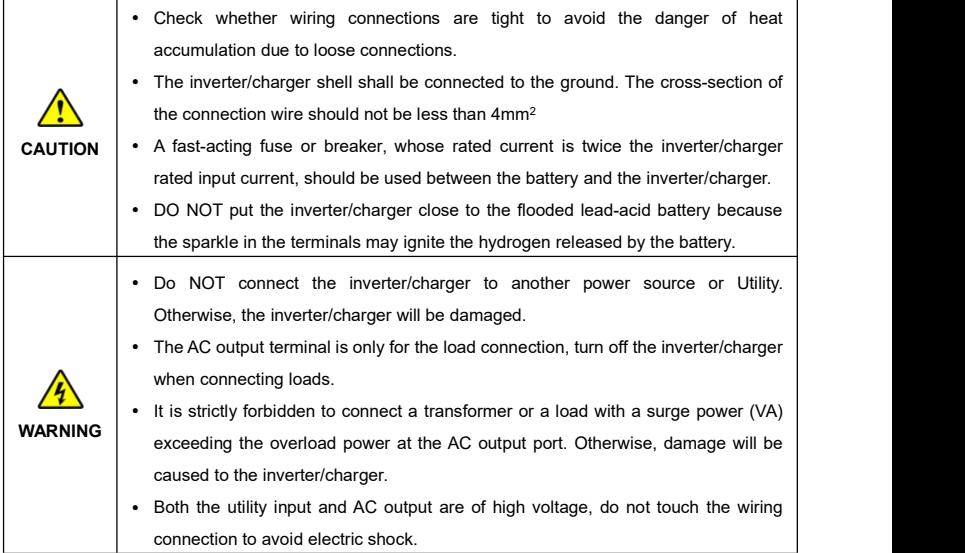

#### **7. Safety cautions for inverter/charger operation**

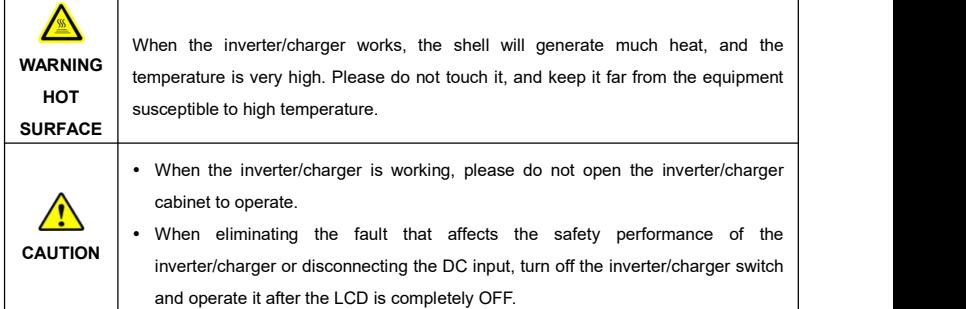

#### **8. The dangerous operations would cause an electric arc, fire, or explosion.**

- Touch the wire end that hasn't been insulation treated and may be electriferous.
- Touch the wiring copper row, terminals, or internal devices that may be electriferous.
- The connection of the power cable is loose.
- Screw or other spare parts inadvertently falls into the inverter/charger.
- Improper operations are carried out by untrained non-professional or technical personnel.

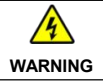

**WARNING** Improper operations would cause more serious accidents. Once an accident occurs, it must be handled by professional and technical personnel.

#### **9. Safety cautions for stopping the inverter/charger**

- First, turn off the AC output and disconnect the utility input breakers. Then, turn off the DC switch.
- After the input and output wires are disconnected for ten minutes, the internal conductive modules can be touched.
- No maintenance parts in the inverter/charger. If maintenance service is required, please get in touch with our after-sales service personnel.

**WARNING**

Do NOT touch or open the shell after the inverter/charger is powered off within ten minutes.

#### **10. Safety cautions for inverter/charger maintenance**

- It is recommended to check the inverter/charger with testing equipment to ensure there is no voltage or current on the terminals and cables.
- When conducting the electrical connection and maintenance, post a temporary warning sign or put up barriers to prevent unrelated personnel from entering the electrical connection or maintenance area.
- Improper maintenance of the inverter/charger may cause personal injury or equipment damage;
- It is recommended to wear an antistatic wrist strap or avoid unnecessary contact with the circuit board.

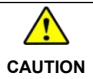

**CAUTION** | visible, not removed or covered. The safety mark, warning label, and nameplate on the inverter/charger should be

#### **11. Working temperature**

- Working temperature range: -20 ℃ ~+50 ℃ (when the working temperature exceeds 30 ℃, the charging power and load power will be reduced appropriately. 100% load output is not supported.)
- Storage temperature range: -25℃~+60℃ (No sharp temperature changing)
- Relative humidity: < 95% (Non-condensing)
- Altitude: < 4000m (If the altitude exceeds 2000 meters, the actual output power is reduced appropriately.)

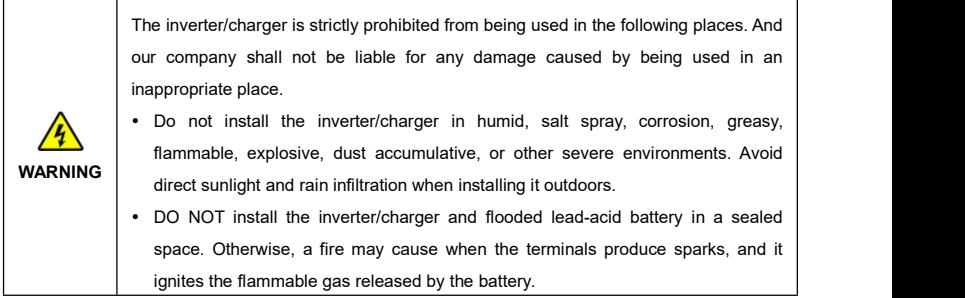

## <span id="page-8-0"></span>**Disclaimers**

#### **The warranty does not apply to the following conditions:**

- Damage caused by improper use or inappropriate environment (it is forbidden to install the inverter/charger in humid, salt spray, corrosion, greasy, flammable, explosive, dust accumulative, or other severe environments).
- The actual current/voltage/power exceeds the limit value of the inverter/charger.
- Damage caused by working temperature exceeding the rated range.
- Arc, fire, explosion, and other accidents caused by failure to follow the inverter/charger stickers or manual instructions.
- Unauthorized dismantling or attempted repair.
- Damage caused by force majeure.
- Damage occurred during transportation or handling.

## <span id="page-9-0"></span>**1 General Information**

#### <span id="page-9-1"></span>**1.1 Overview**

HP-AHP20SA series, upgraded hybrid inverter/chargers that support utility charging, oil generator charging, solar charging, utility output, inverter output, and energy management. It supports parallel operation for multiple units (12 units in standard application,more than 12 units need to be customized) in single phase and three phase, with 220VAC single phase or 380VAC three phase AC output.

The DSP chip in the product with an advanced control algorithm brings high response speed and conversion efficiency. In addition, this product adopts an industrial design to ensure high reliability and features multiple charging and output modes.

Adopt the Three-stage charging method (Bulk Charging, Constant Charging, and Float Charging) to ensure battery safety.

The large lattice LCD screen shows the operational status and full parameters.

The communication interface with the standard Modbus protocol allows end-users to expand their applications and is suitable for different monitoring requirements.

The new optimized MPPT tracking technology can fast-track the PV array's maximum power point in any sunlight conditions and obtain the maximum energy in real time. Two PV input (connect separately or connect in parallel) is supported, which improves the PV utilization.

Adopting the advanced control algorithm, the AC to DC charging process brings the full digital PFC and dual closed-loop voltage-current control. It enables the input power factor close to 1 and improves the control accuracy.

The fully smart digital DC to AC inverting process adopts the advanced SPWM technology, outputs a pure sine wave, and converts the DC power to AC power. It is suitable for household appliances, power tools, industrial equipment, audio systems, and other electronics.

End-users can choose energy sources according to actual needs to maximize solar energy utilization and flexibly take the Utility as a supplement in the hybrid system. This inverter/charger provides high-quality, high-stability, and high-reliability electric energy to the end-users by improving the solar system's power<br>supply efficiency.

#### **Features**

- Full intelligent digital energy storage equipment.
- Support battery mode or non-battery mode.
- Non-battery mode: simultaneously charging with solar (Main) and Utility (Assist).
- Advanced SPWM technology and pure sine wave output.
- Parallel operation in single phase or three phase for 12 units in standard application  $\textcircled{\scriptsize{1}}$
- PFC technology reduces the demand on the power grid capacity.
- Advanced MPPT technology, with maximum tracking efficiency higher than 99.5%.
- HP5542-AH1050P20SA supports two PV inputs to improve PV utilization $\circled{2}$ .
- Supports charging from multiple types of generators  $\mathcal{F}$ .
- Battery voltage controls the dry contact to turn on/off the external equipment.
- Battery charging or discharging current limit to compatible with different types of batteries.
- Maximum utility charging current settings to flexibly configure utility charging power.
- With the function of historical data recording, the interval of 15 minutes can be recorded for half a year (the interval time of 1~3600 seconds settable)
- Multiple LED indicators show system status in real-time.
- One-button control of AC output.
- Large size LCD display for better status monitoring.
- RS485 communication interface with optional WiFi, or TCP modules for remote monitoring.
- Three-stage charging method to ensure battery safety.
- Lithium battery communication port to perform the safe charging and discharging.
- Comprehensive electronic protection.
- -20℃~+50℃ operating temperature range to meets more environment requirements.
- ① More than 12 units need to be customized.
- ② Only the HP5542-AH1050P20SA supports two PV input function. Itcan achieve single channel and multiple channel MPPT tracking (Note: When using multiple channel MPPT, they shall be connected in parallel). When connecting two PV arrays separately or in parallel, set the "PV mode" as "ALL SINGLE" or "ALL MULTIPLE" on the LCD. When the two PV arraysare independently input, set the "PV mode" as "ALL SINGLE." When there is only one PV array, or two or multiple PV arrays connected in parallel to the inverter/charger (the PV terminals need to be paralleled externally), set the "PV mode" as "ALL MULTIPLE."
- ③ When connecting a non-inverter generator, the charging current maybe cannot reach the rated power. It is recommended to connect an inverter generator. And when using the generator, the "AC Input mode" needs to be set to the "Generator." For specific setting, refer to chapter 2.5.1 [Parameters](#page-23-1) list.

## <span id="page-11-0"></span>**1.2 Appearance**

### **HP3542-AH0650P20SA**

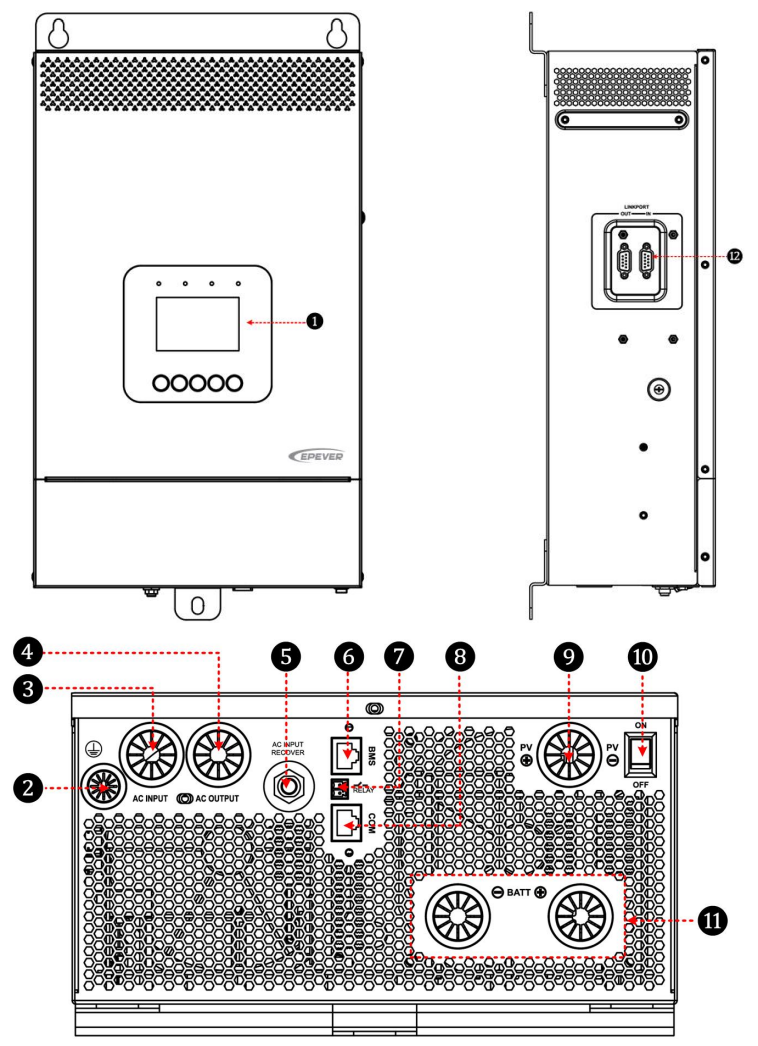

**HP5542-AH1050P20SA**

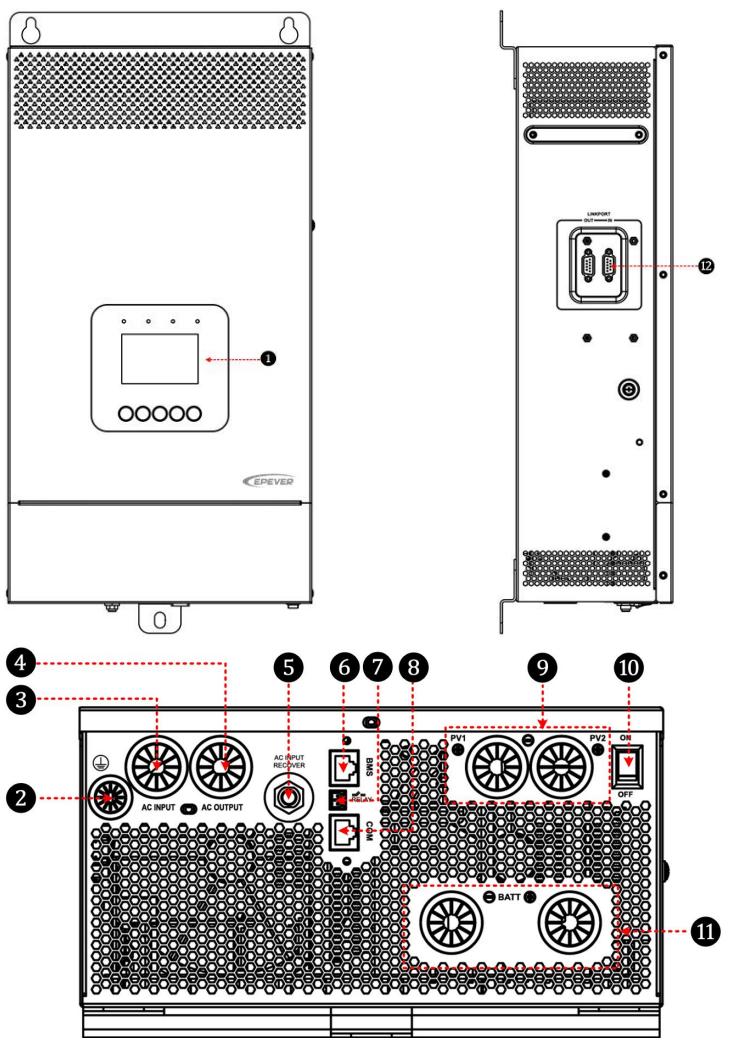

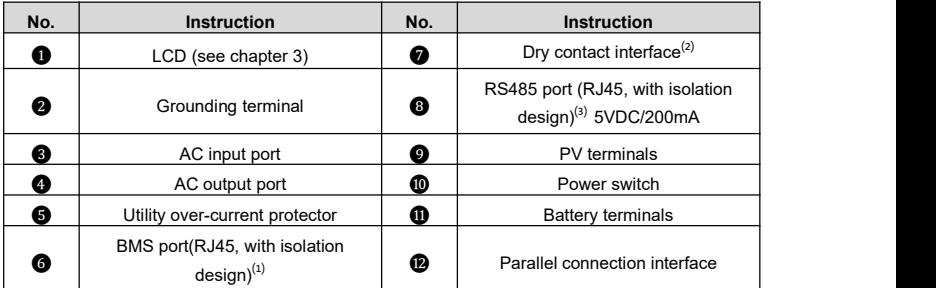

(1) This inverter charger integrates BMS-Link module, different lithium battery manufacturers' BMS protocols can be converted into our company's standard BMS protocol. In addition, it realizes the communication between the inverter/charger and the BMS. Pin definition for the BMS port (RJ45):<br> $RJ45$ 

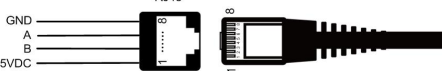

п

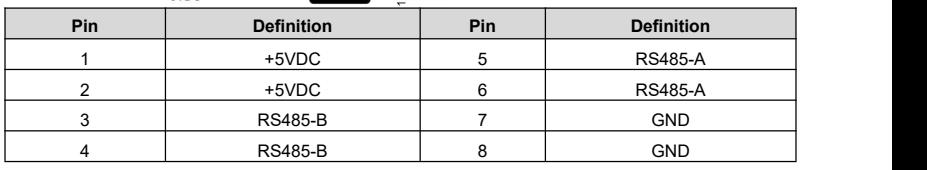

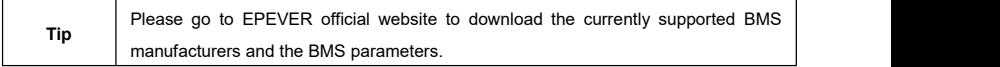

(2) Dry contact specification: 1A@125VAC.

Function: The dry contact interface is connected with the generator switch to turn on/off the generator.

(3) Connecting with the RS485 port, an optional WiFi, or TCP module can remote control the inverter/charger. Pin definition for the RS485 port is the same as the BMS port, see description in above section (1).

### <span id="page-14-0"></span>**1.3 Naming rules**

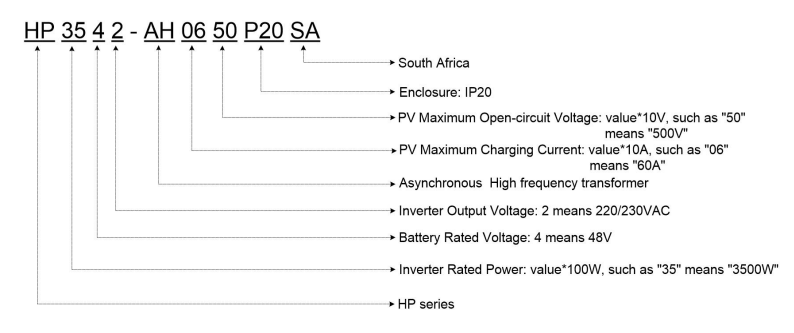

## <span id="page-14-1"></span>**1.4 Connection diagram**

**No battery mode**

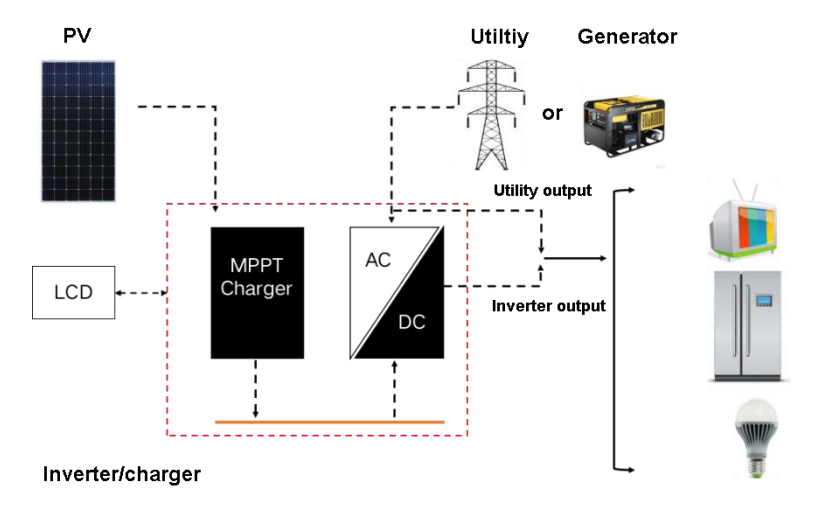

#### **Battery mode**

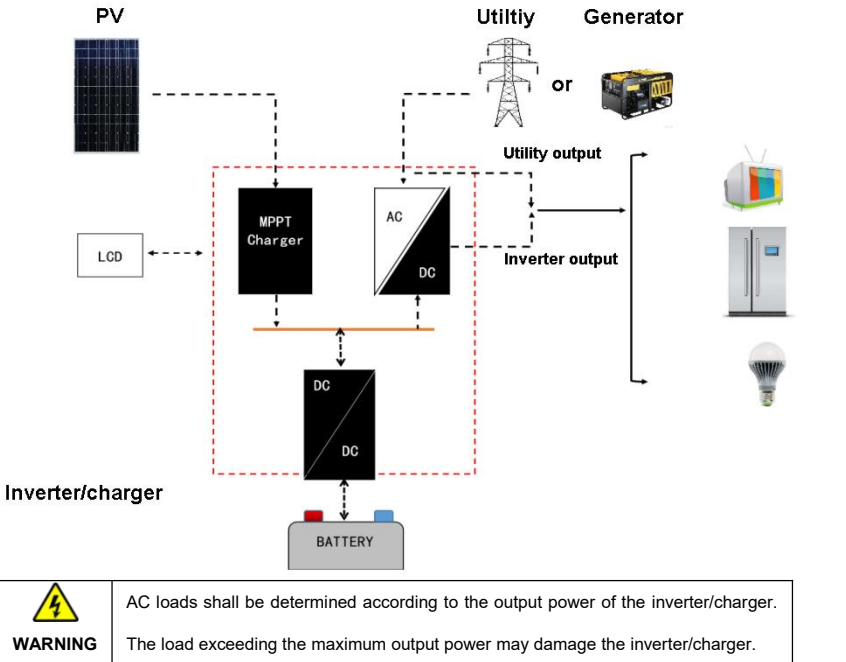

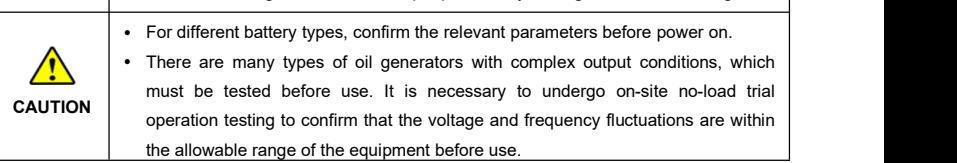

## <span id="page-16-0"></span>**2 Interface**

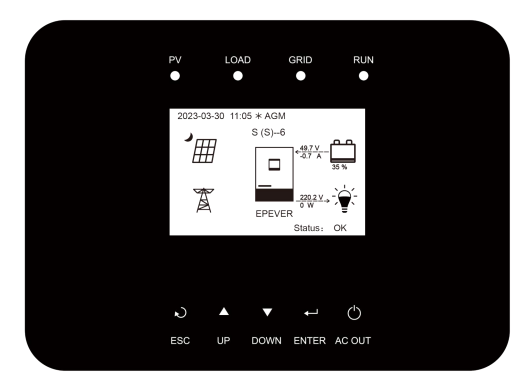

**Note: The display screen can be viewed clearly when the angle between the end-user's horizontal sight and the display screen iswithin 90°.If the angle exceeds 90°, the information on the display screen cannot be viewed clearly.**

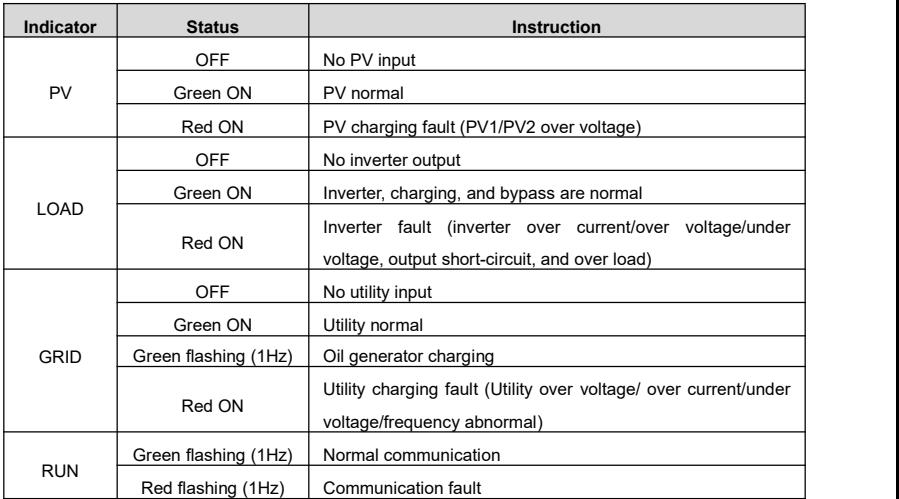

## <span id="page-16-1"></span>**2.1 Indicator**

## <span id="page-17-0"></span>**2.2 Buttons**

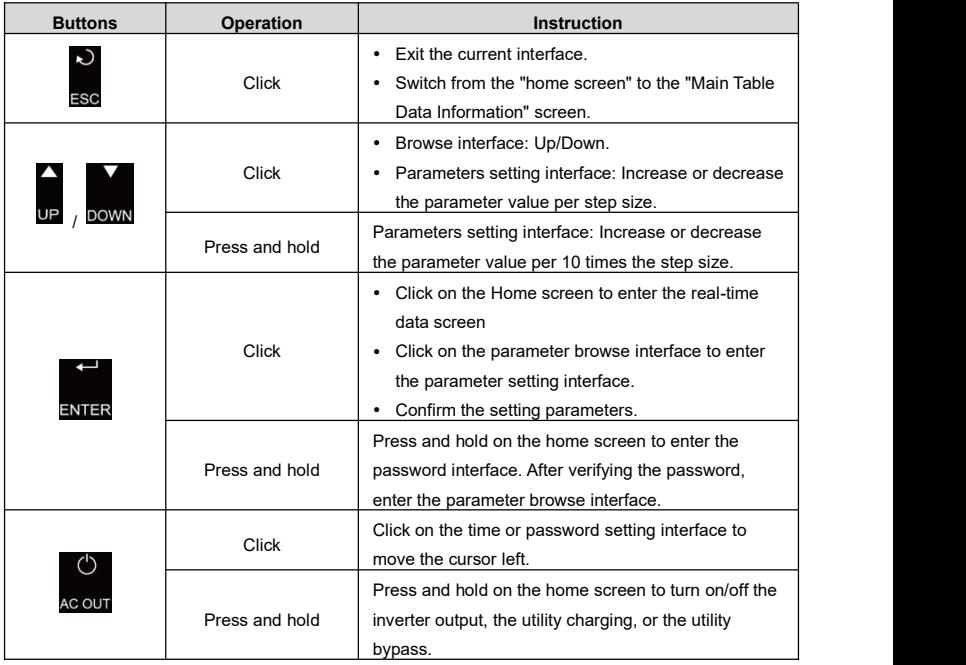

### <span id="page-18-0"></span>**2.3 Home screen**

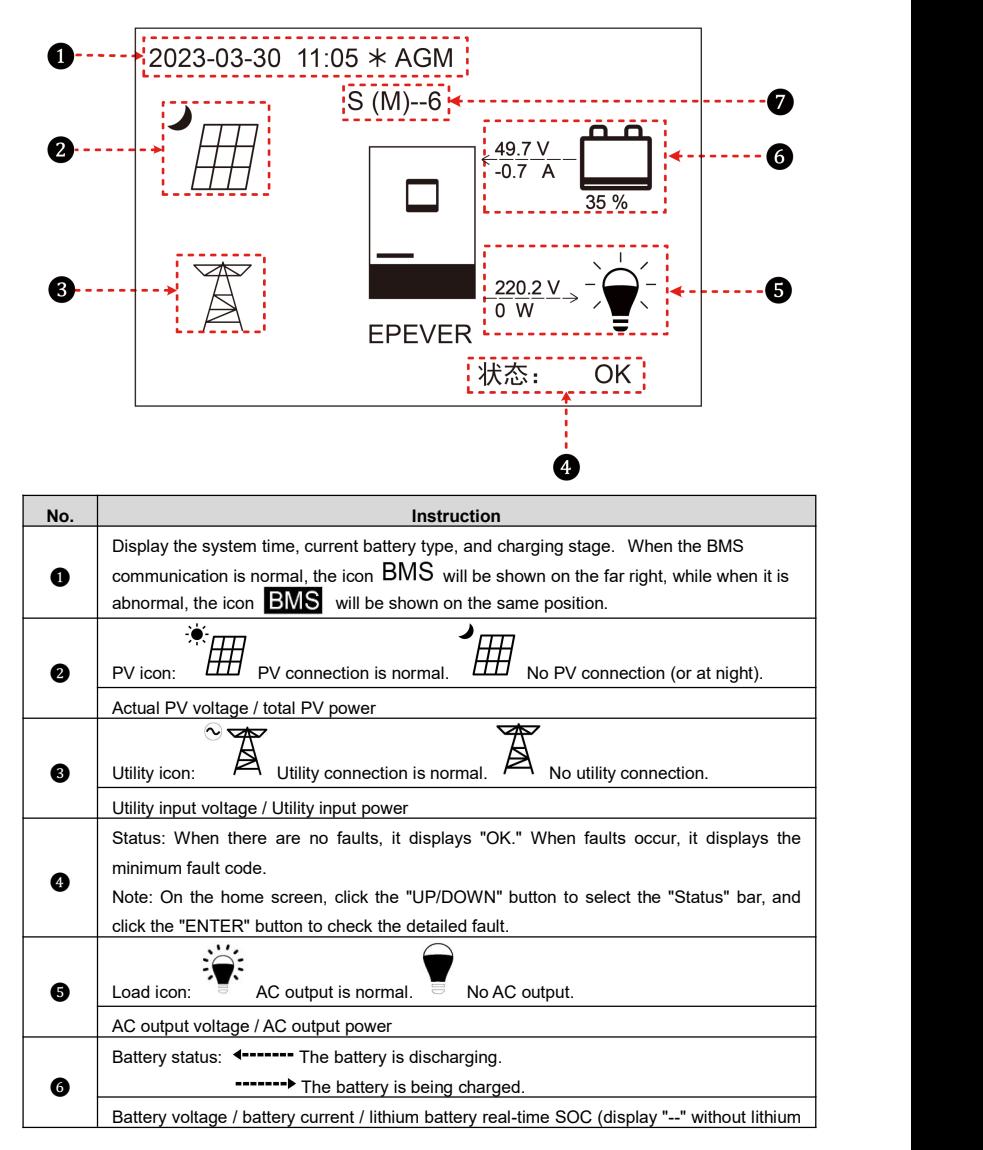

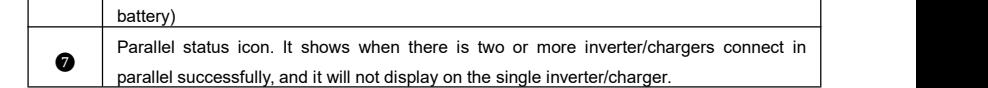

★ **When the PV array charges the battery, the equalizing charging is performed on the 28th of each month by default (the date can be modified).**

**Parallel status icon name rule:**

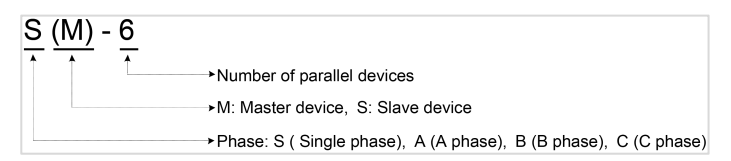

**Note: The master and slave units are randomly defined.**

### <span id="page-19-0"></span>**2.4 Interface**

#### <span id="page-19-1"></span>**2.4.1 Real-time data interface**

After powering on the inverter/charger, the home screen shows up. Click the "ENTER" button to enter the real-time data screen. Click the "ENTER" button to enter the next real-time screen, click the "UP/DOWN" button to browse all parameters on current screen, or click the "ESC" button to return the home screen.

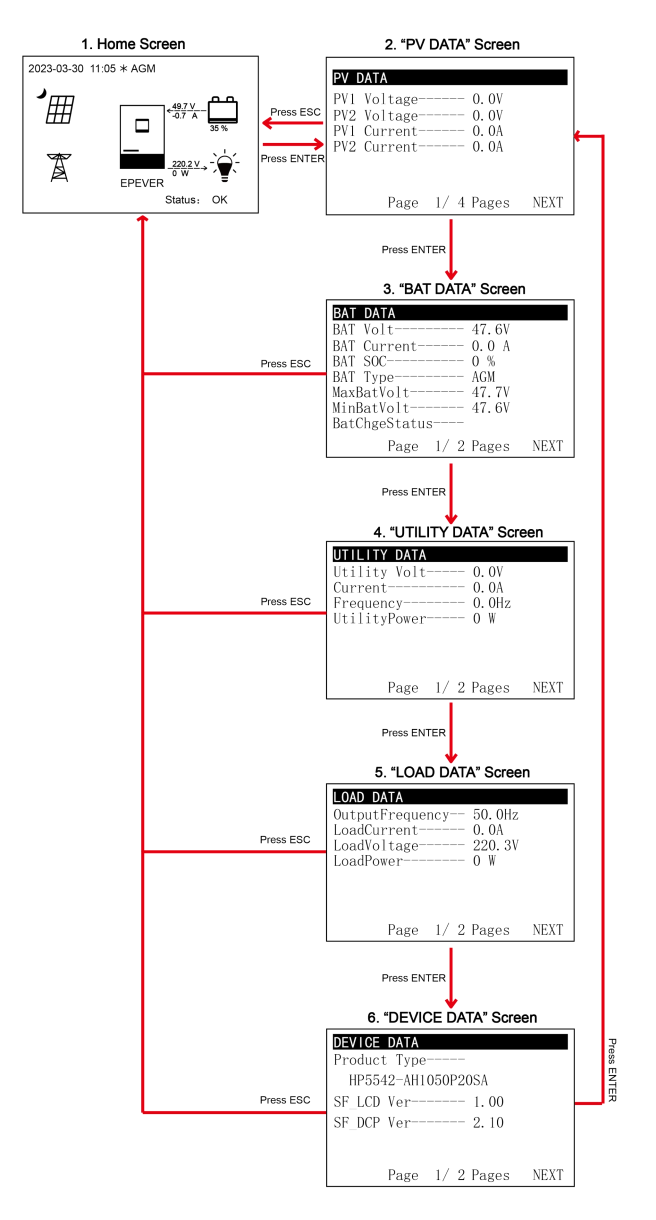

#### <span id="page-21-0"></span>**2.4.2 User interface**

After powering on the inverter/charger, the home screen shows up. Click the "ESC" button to enter the "Main Table Data Information" screen. Click the "ENTER" button to enter the next interface, or click the "UP/DOWN" button to browse the current screen display.

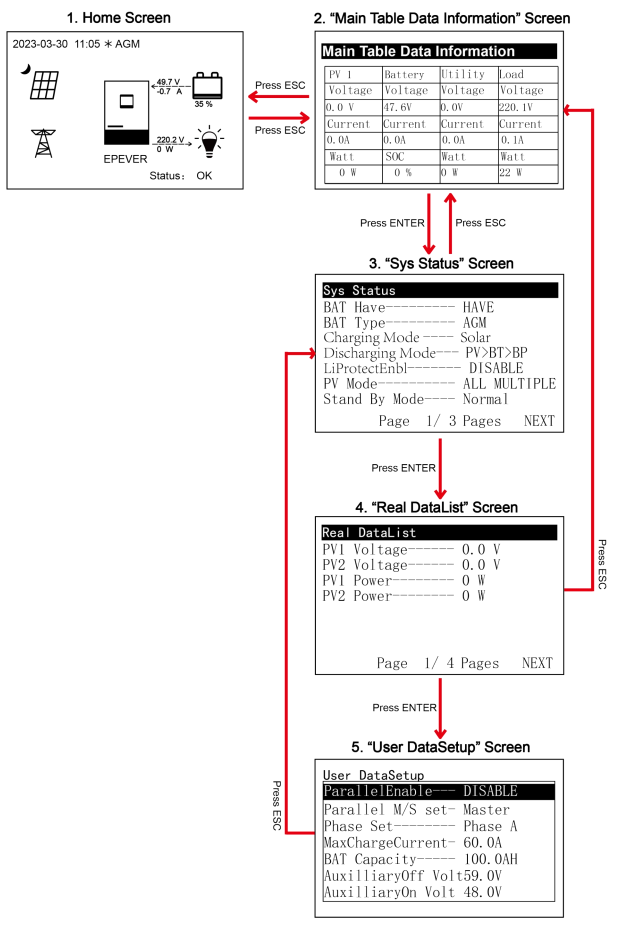

#### **"User Data Setup" interface**

The end-users can modify common parameters on the "User Data Setup" interface without inputting the

password. The default parameters and setting range refer to chapter 2.4.3 [Parameters](#page-23-1) list.

#### <span id="page-22-0"></span>**2.4.3 Administrator interface**

After powering on the inverter/charger, the home screen shows up. Press and hold the "ENTER" button to enter the password interface. Input the password correctly (0000 by default) to check all parameters or modify them.

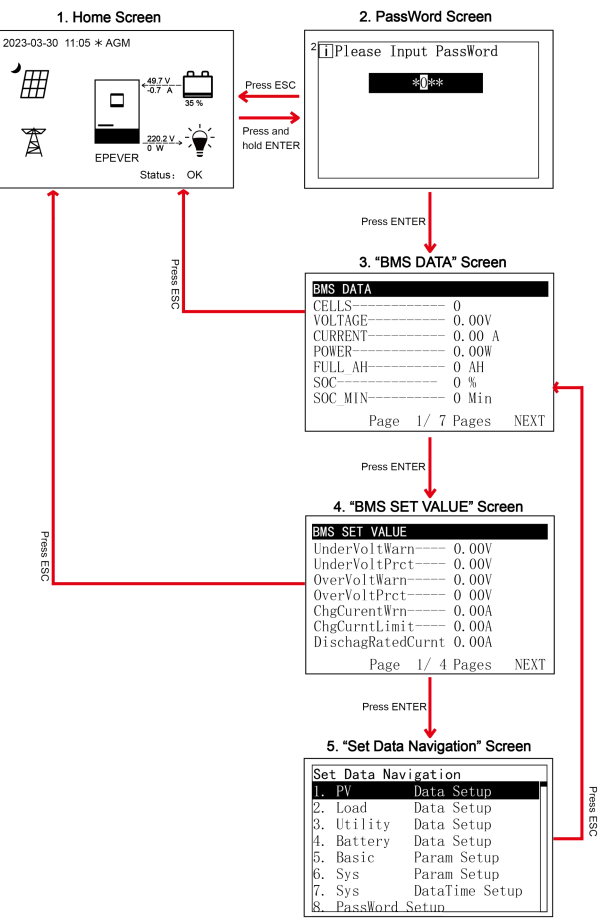

### <span id="page-23-0"></span>**2.5 Parameters setting**

#### <span id="page-23-1"></span>**2.5.1 Parameters list**

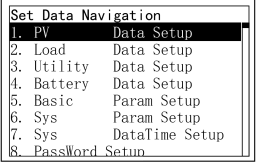

Enter the "Set Data Navigation" interface according to chapter [2.4.3](#page-22-0) Administrator interface. Then click the "UP/DOWN" button to select navigation 1~9 for detail settings. Default parameters and setting ranges are shown in the following table.

**Note:** On the parameter setting interface, click the "UP/DOWN"

button to increase/decrease the parameter value by one step size (step size is the minimum unit to modify the parameter). Press and hold the "UP/DOWN" button to increase/decrease the parameter value by ten times the step size (Except for "BAT Capacity" and "Log Data Interval", these values will be increased/decreased by 100 times the step size). Press the "ENTER" button to confirm.

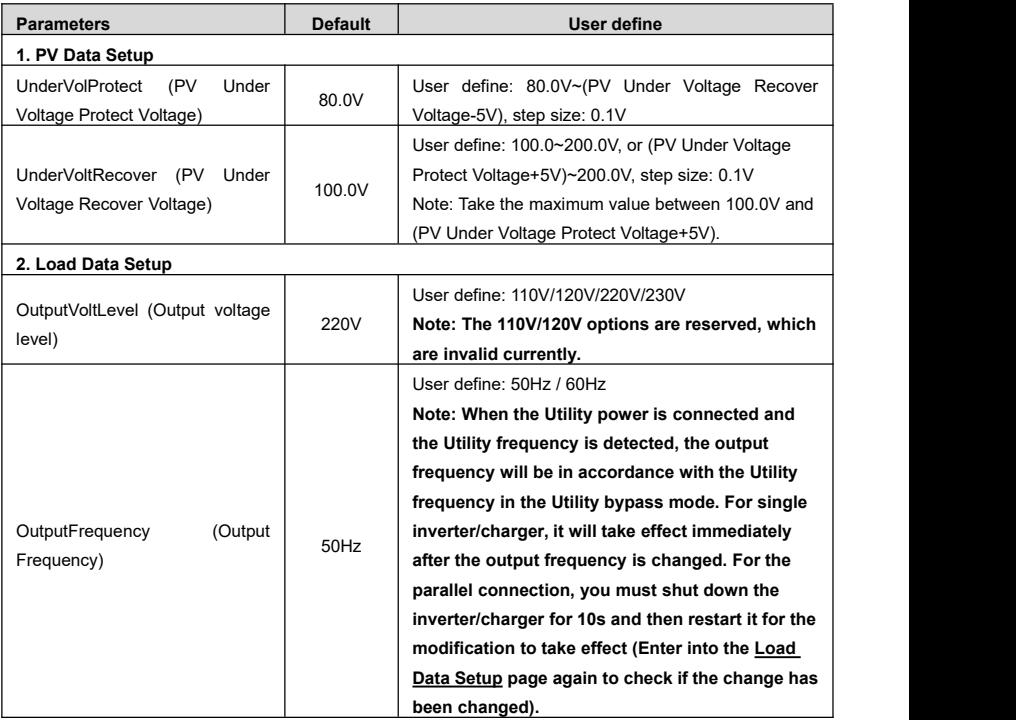

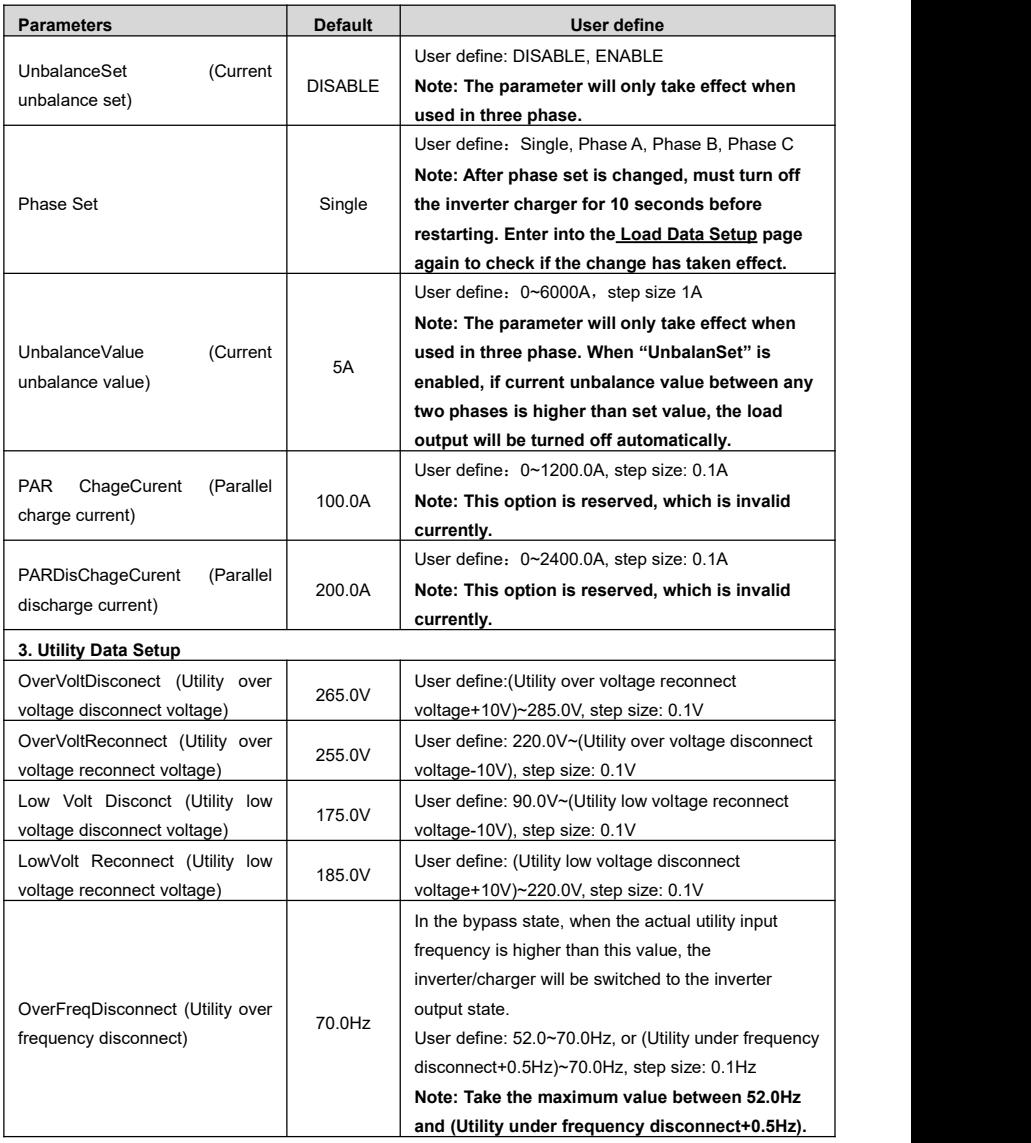

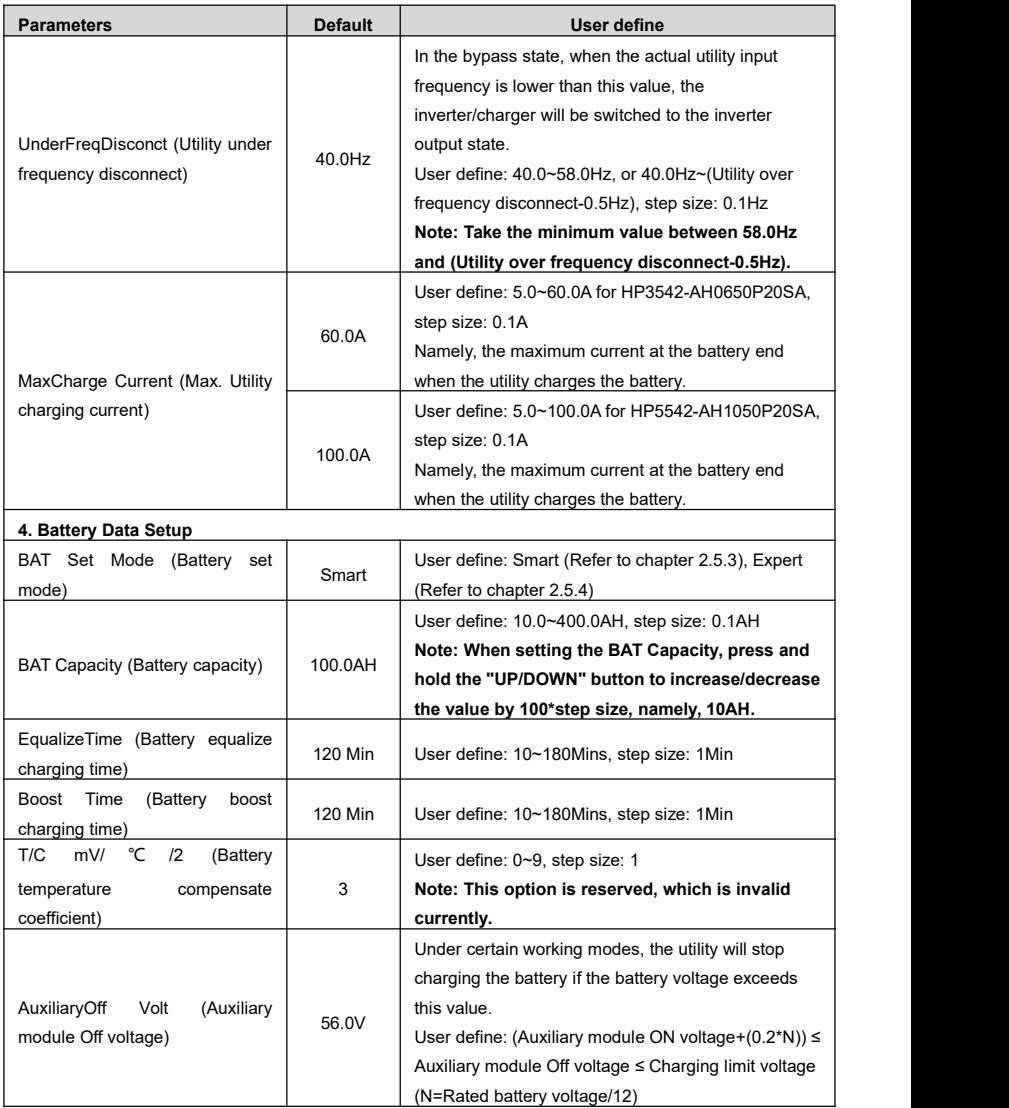

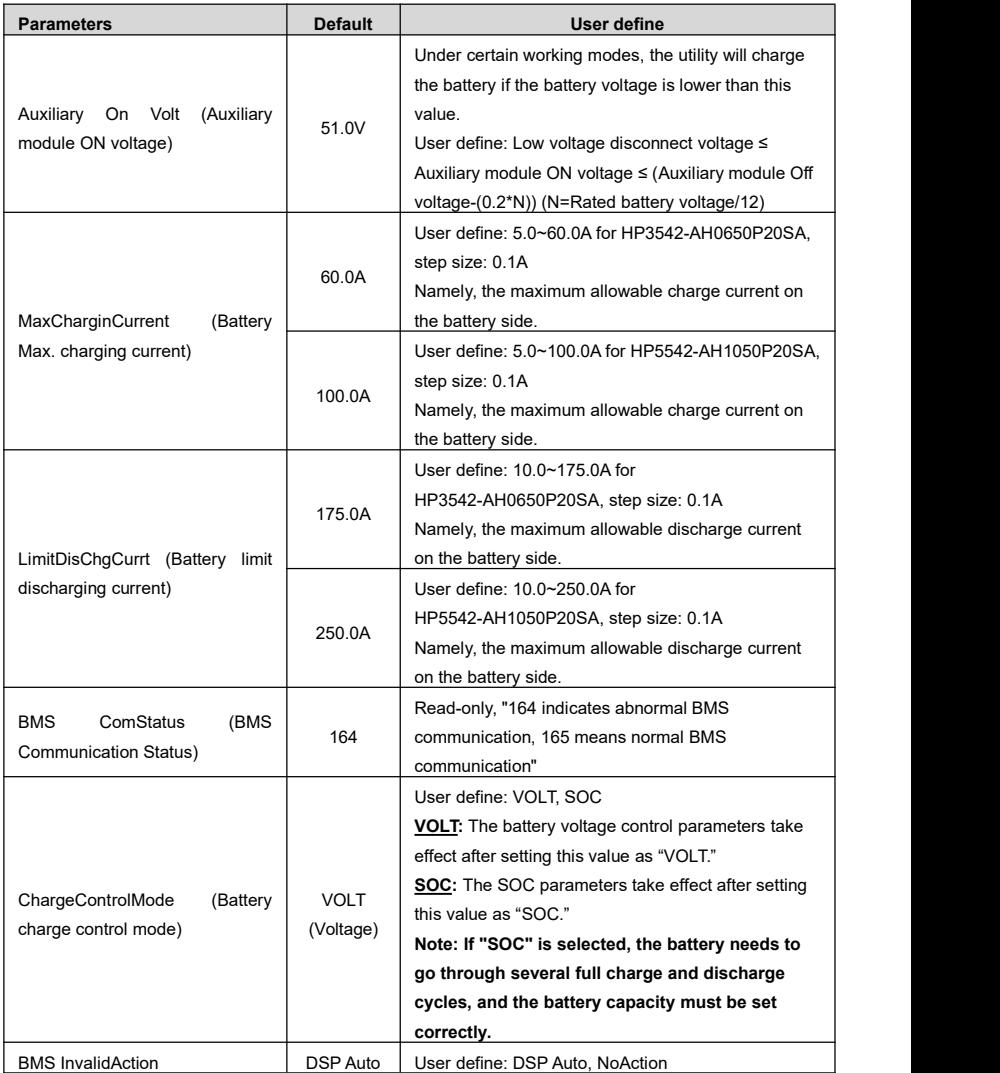

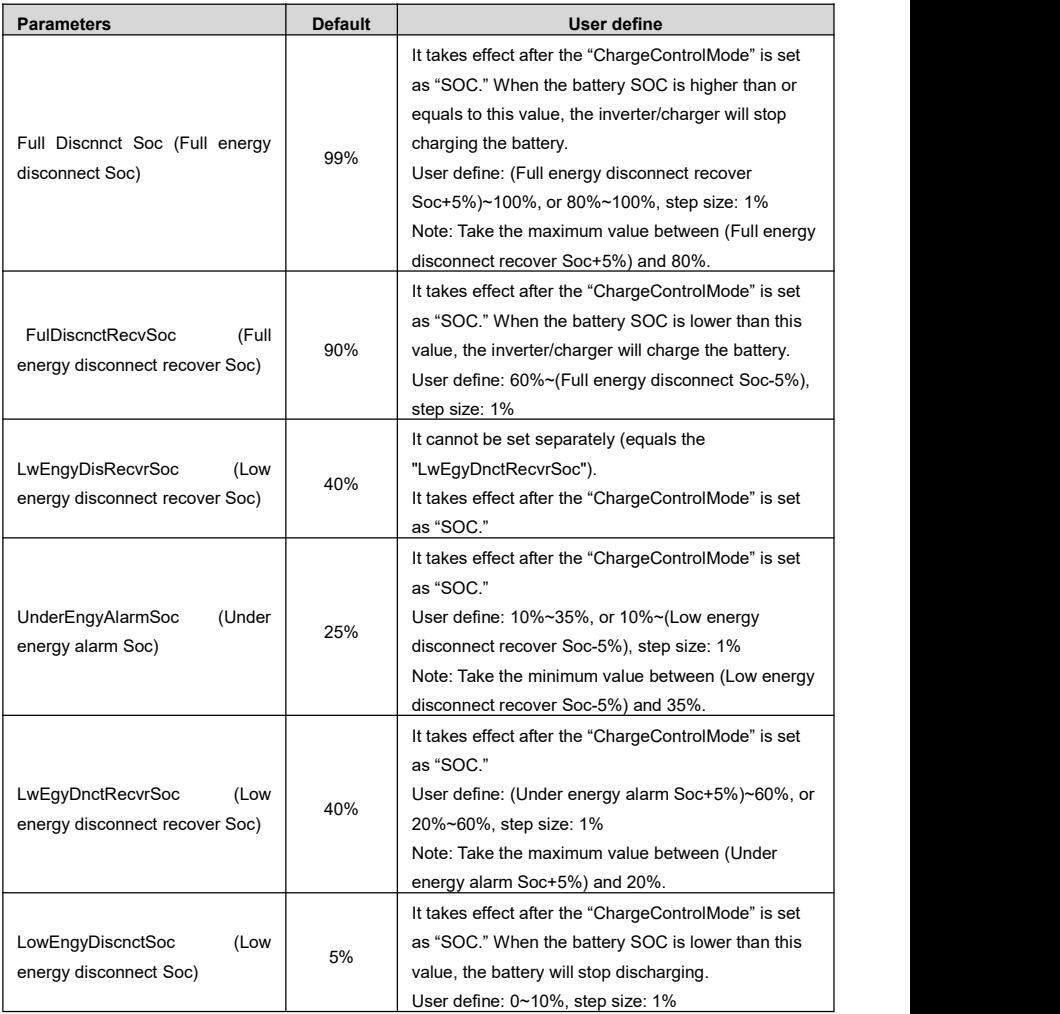

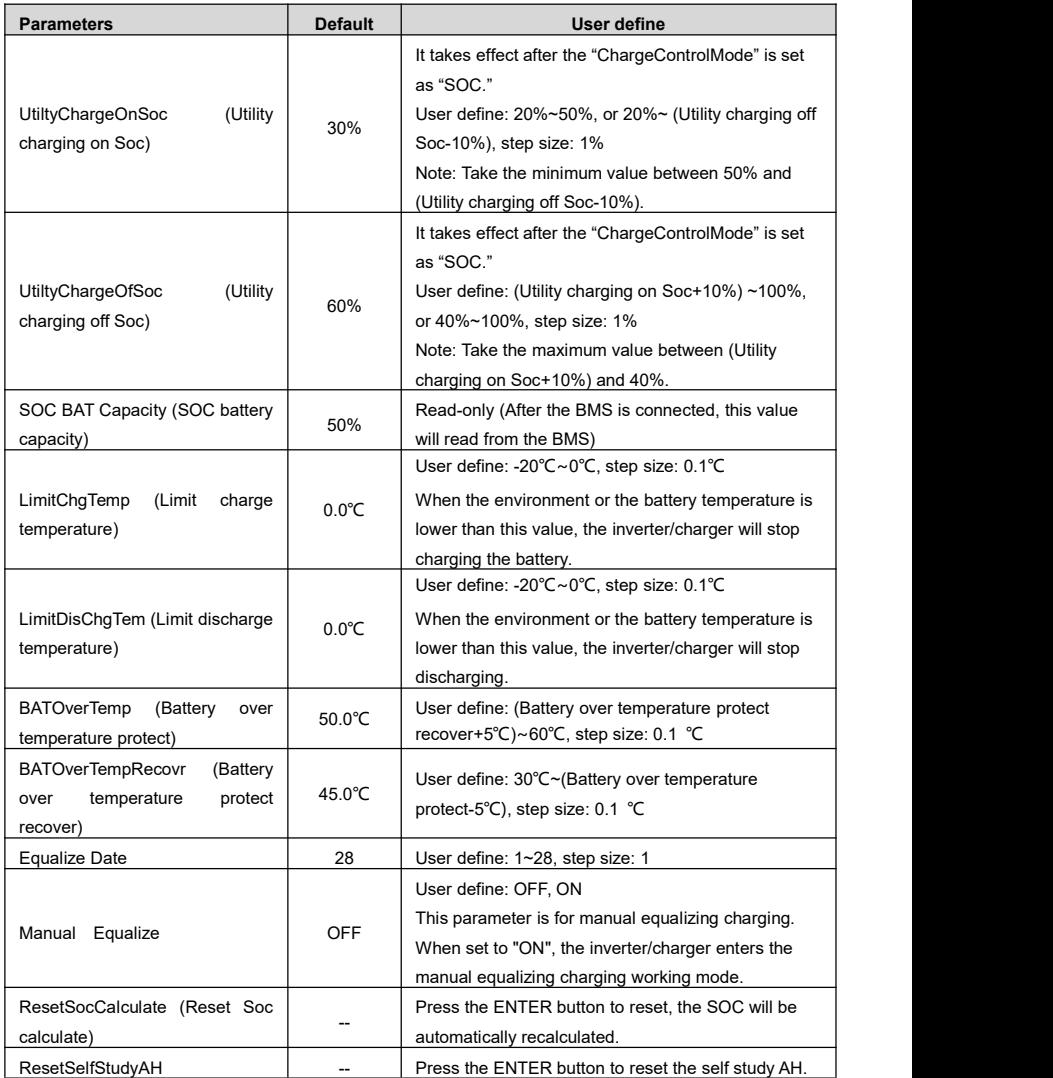

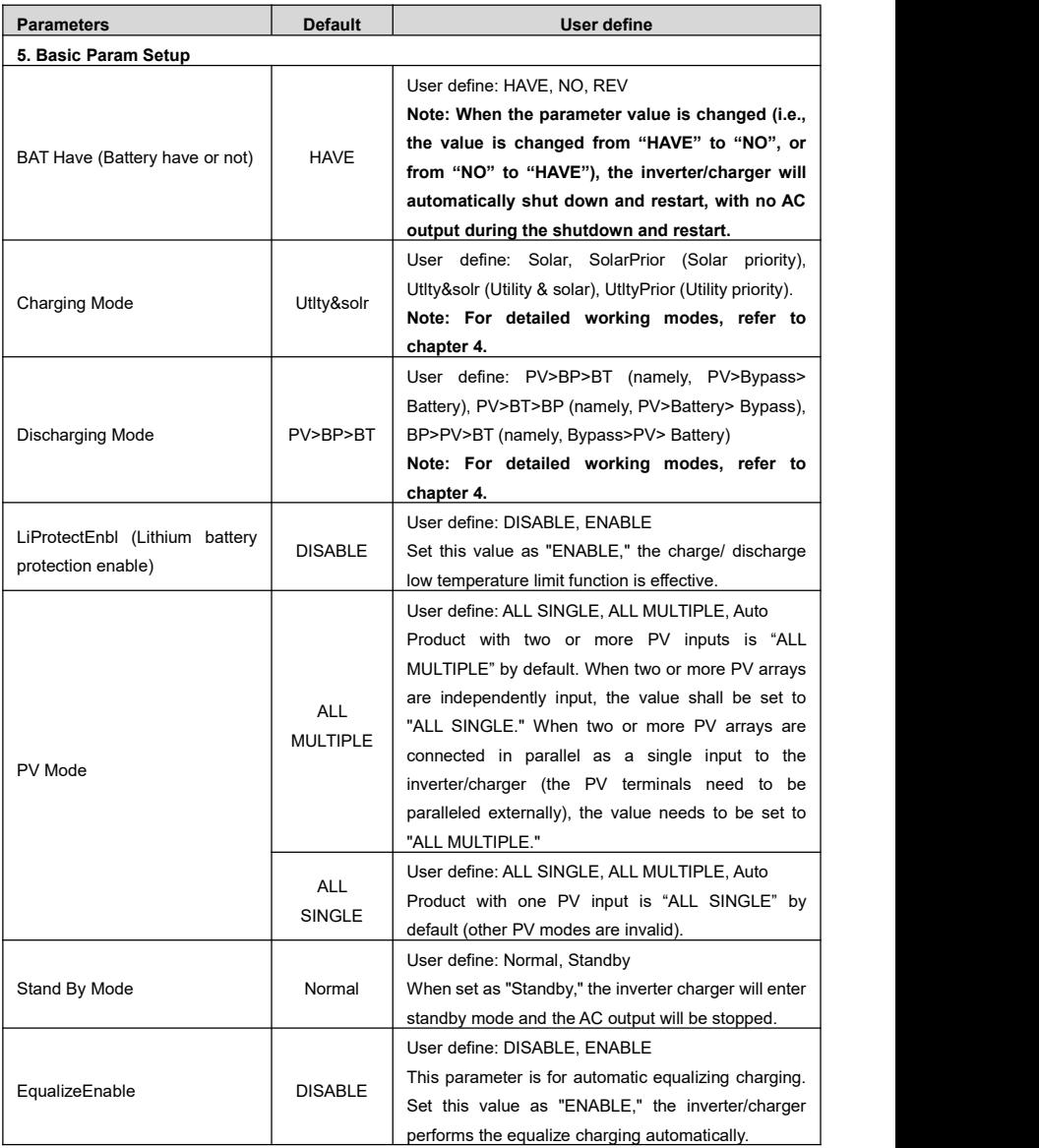

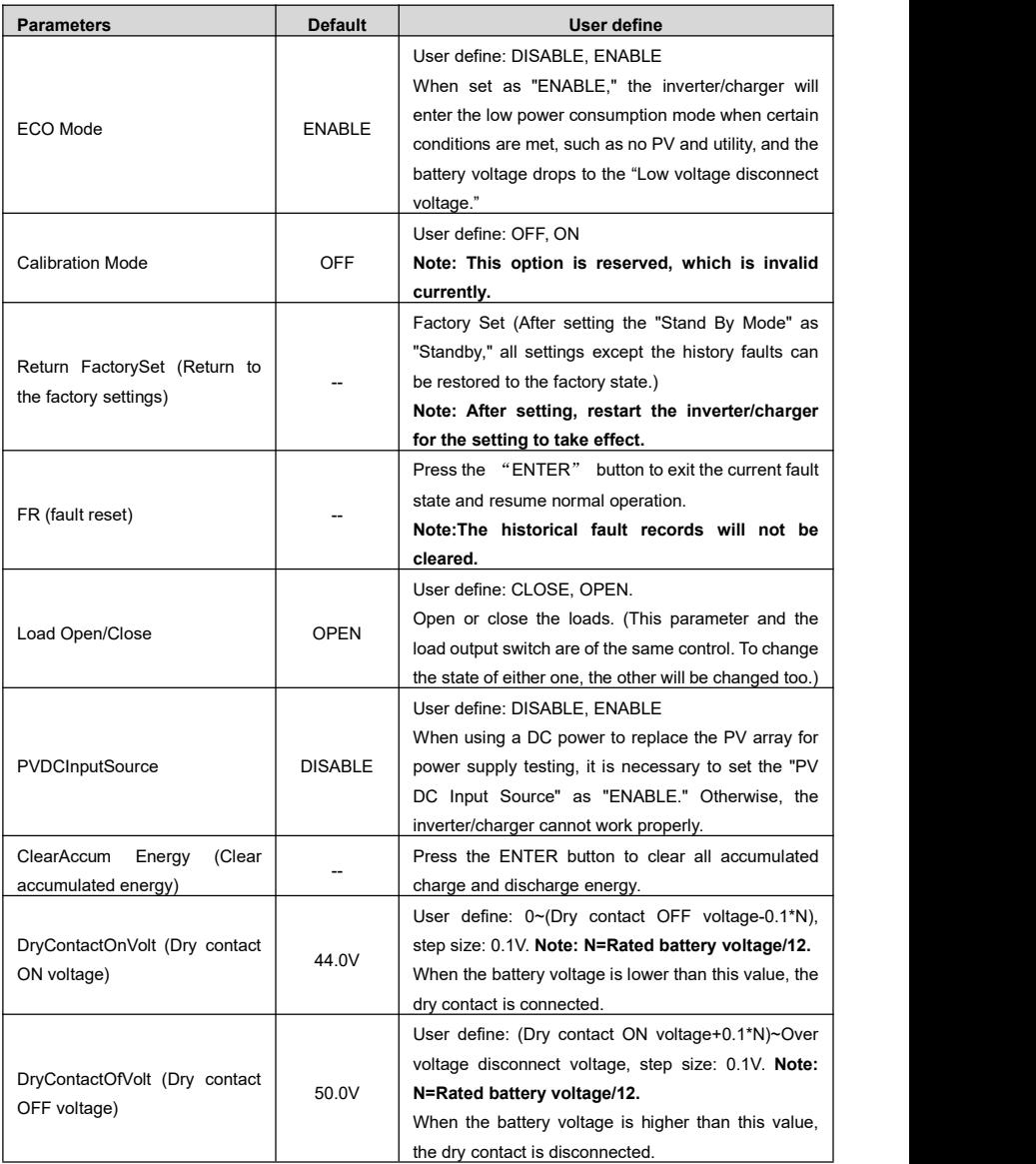

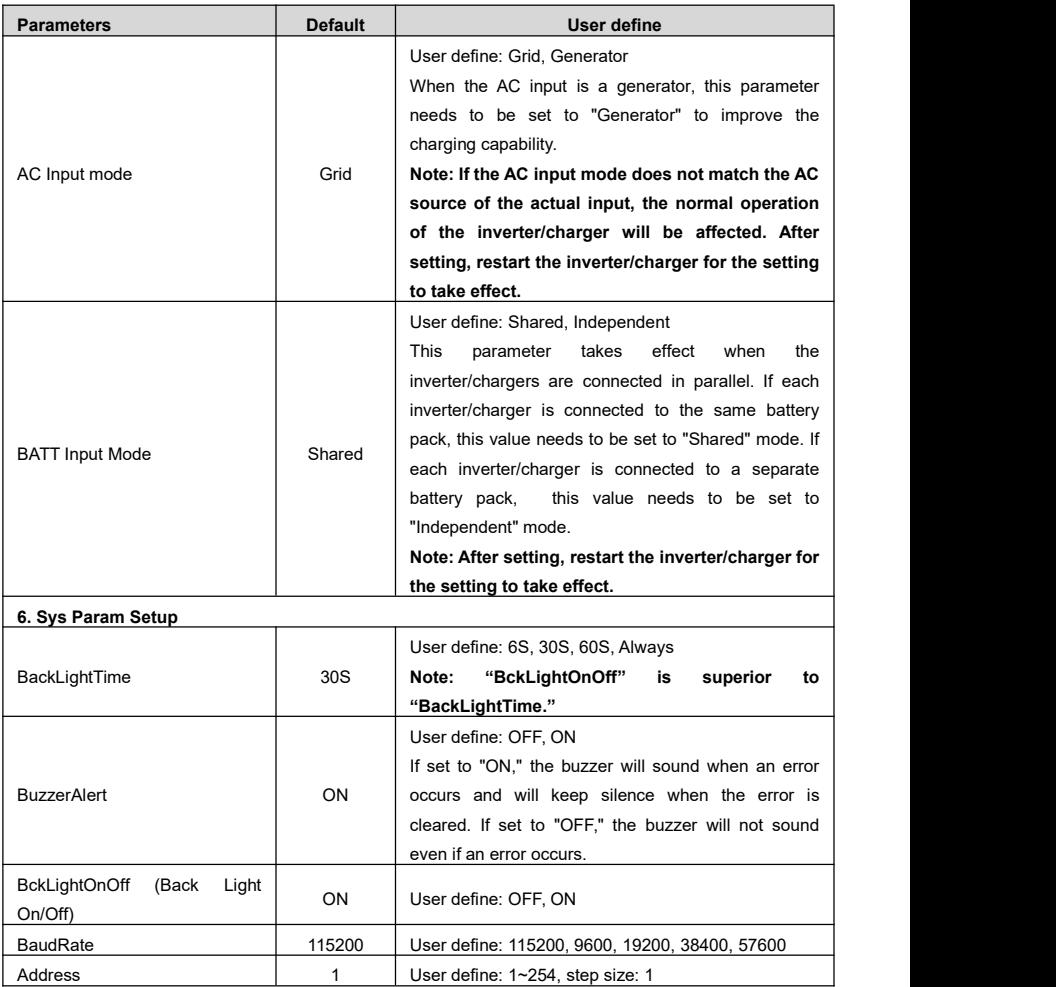

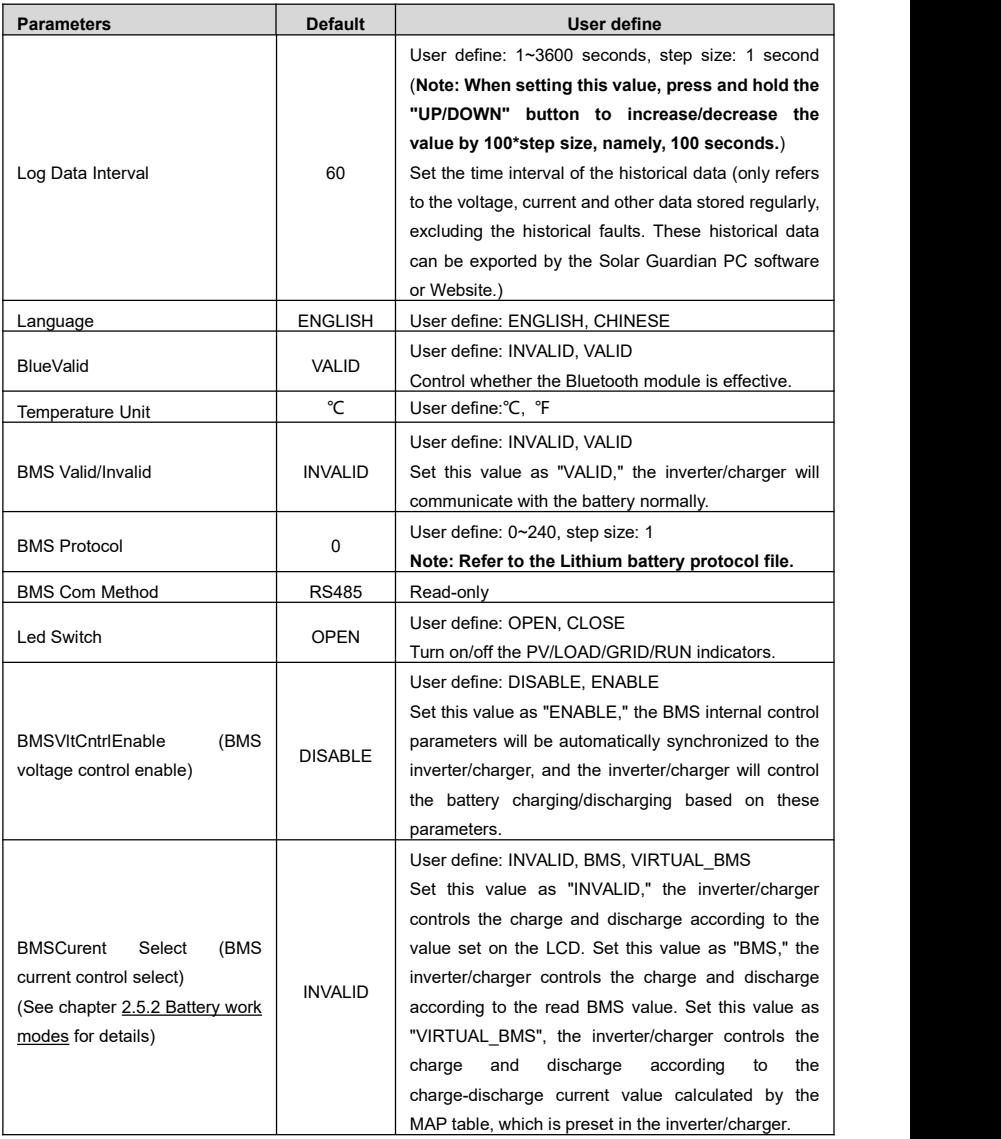

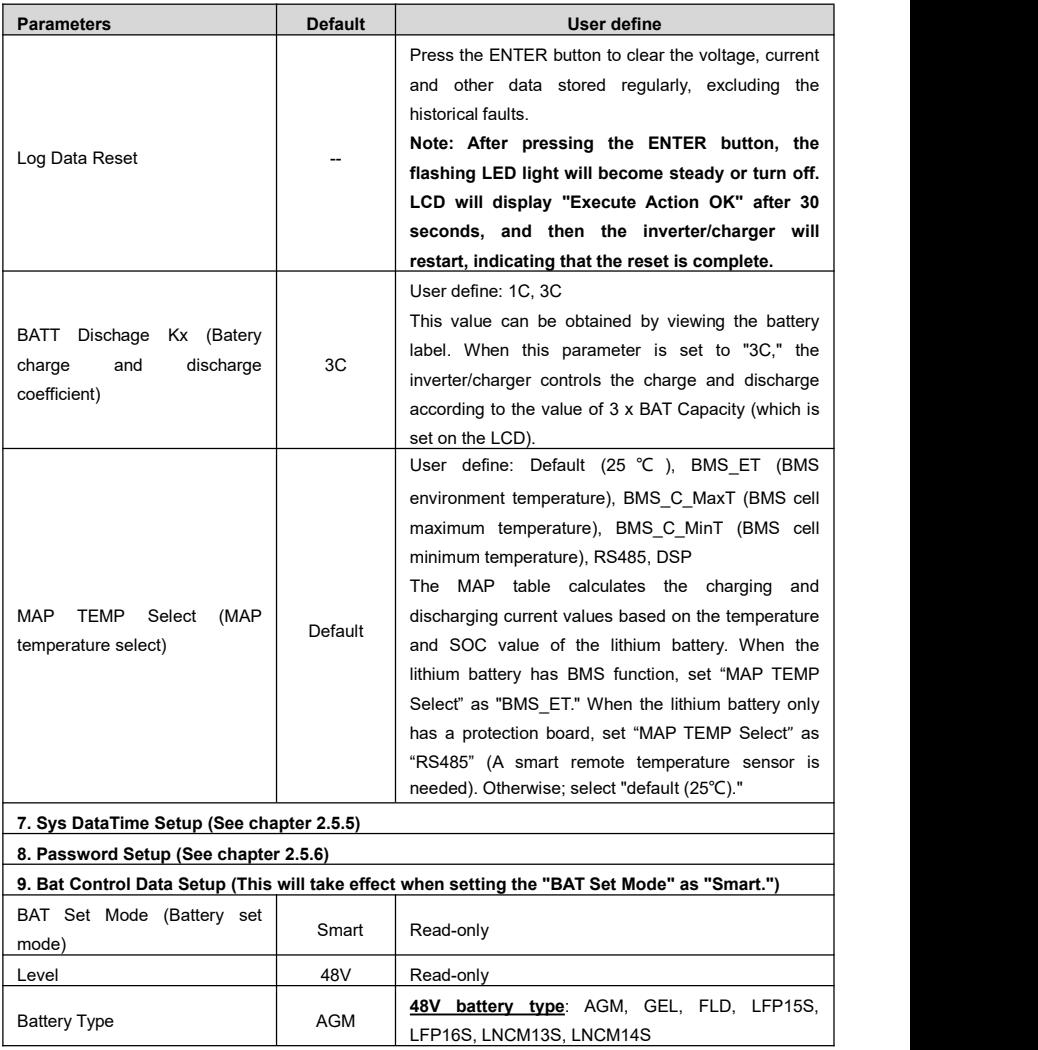

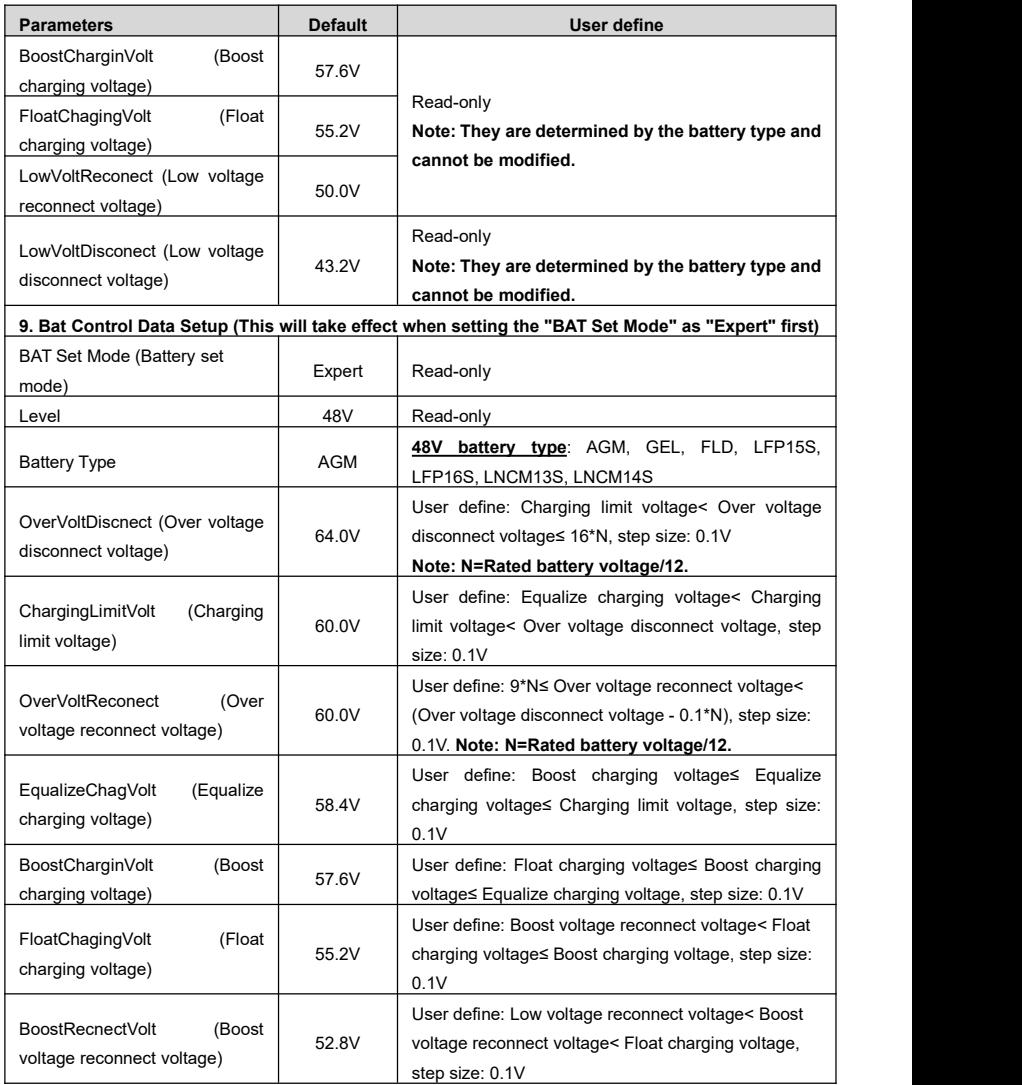

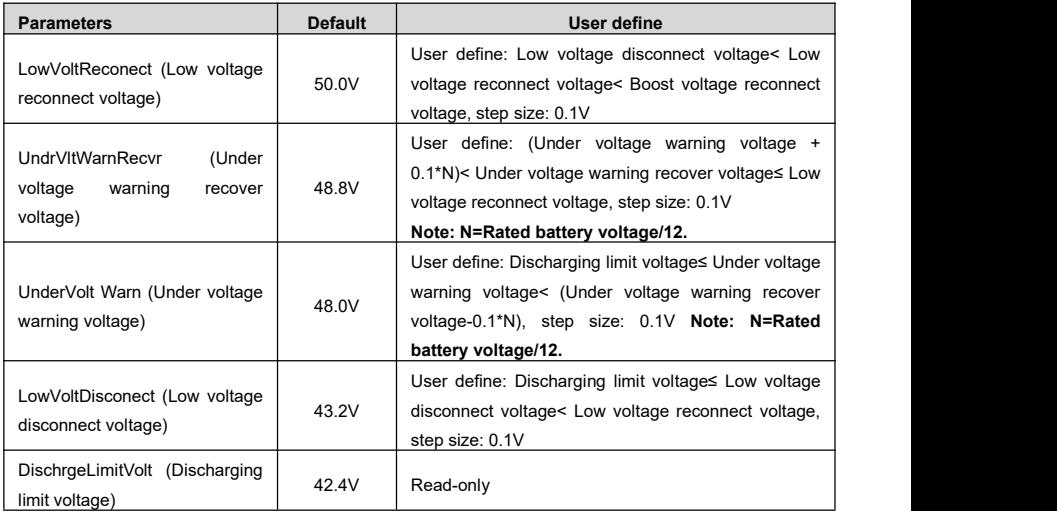

**Note: Except for some parameters (such as "OutputFrequency/Phase Set" for the parallel connection etc.), the inverter/charger needs to be restarted to take effect. The rest of the parameters take effect immediately after modifying.**

#### <span id="page-35-0"></span>**2.5.2 Battery work modes**

The following table lists the recommended working mode and setting process for different application scenarios. According to your current battery status (such as whether it is a lithium-ion battery pack, whether it has BMS function, whether it has current control function at the end of charge and discharge, etc.), you can reasonably set the parameters to ensure thatthe battery works in the optimal performance,

so as to ensure the safe operation of the system for a long time.

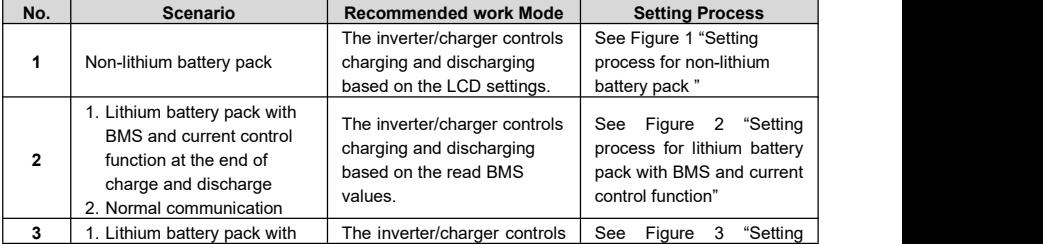
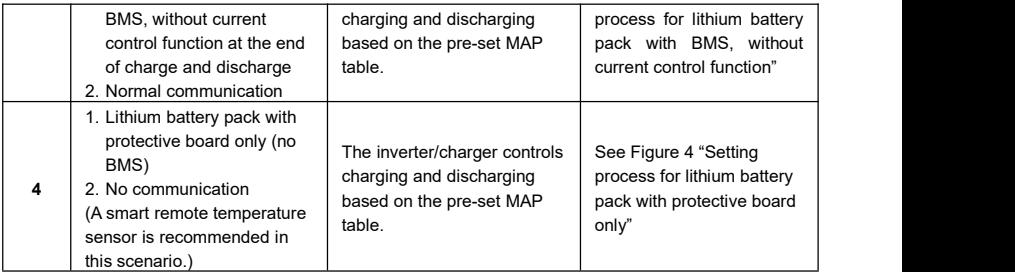

#### **Figure 1 "Setting process for non-lithium battery pack"**

When the system adopts non-lithium battery packs (such as AGM, GEL, or FLD batteries), follow the flowchart below to set parameters correctly. Set "BAT Capacity, T/C mV/℃/2, Battery Type" correctly, and set "ChargeControlMode" as "VOLT" or "SOC." And then set the battery voltage control parameters or SOC control parameters. The inverter/charger will control charging and discharging based on the LCD settings.

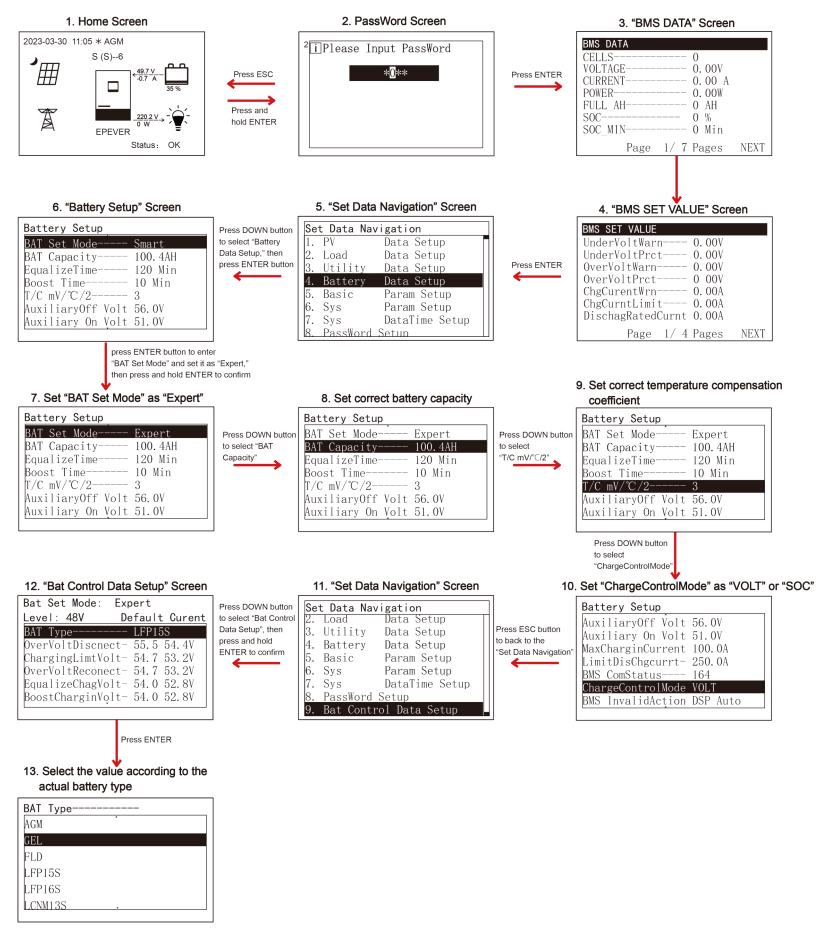

#### **Figure 2 "Setting process for lithium battery packwith BMS and current control function"**

When the system adopts a lithium battery pack with BMS and current control function at the end of charge and discharge, and the lithium battery pack can communicate with the inverter/charger normally, follow the flowchart below to set parameters correctly. Set BMS protocol correctly, set "BMS Valid/Invalid" as "VALID," set "BMSVltCntrlEnable" as "ENABLE," set "BMSCurent Select" as "BMS," and set "ChargeControlMode" as "VOLT" or "SOC." And then set the battery voltage control parameters or SOC

control parameters. The inverter/charger controls charging and discharging based on the read BMS

values.

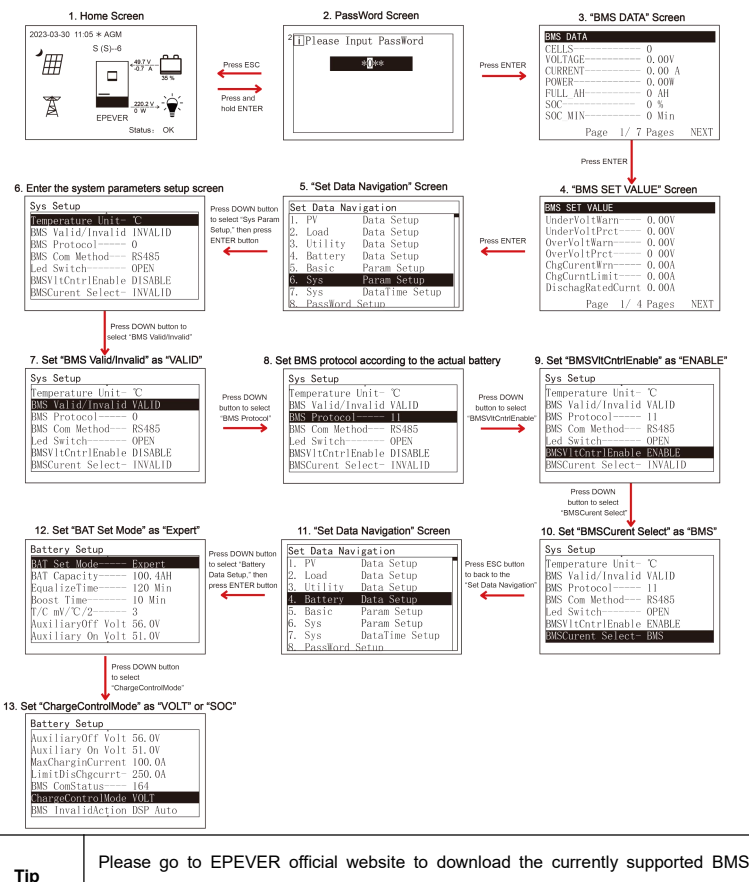

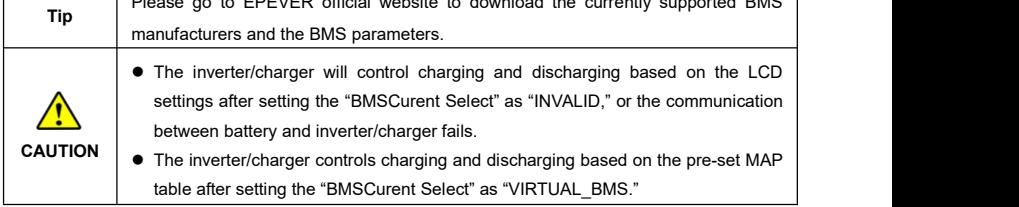

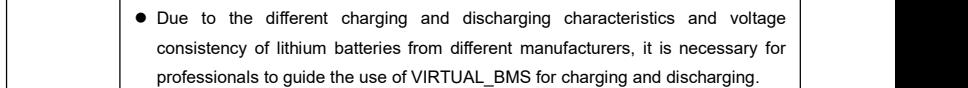

# **Figure 3 "Setting process for lithium battery pack with BMS, without current control function"**

When the system adopts a lithium battery pack with BMS, while without current control function at the end of charge and discharge, and the lithium battery pack can communicate with the inverter/charger normally, follow the flowchart below to set parameters correctly. Set BMS protocol and "BATT Dischage Kx" (viewing the battery label) correctly, set "BMS Valid/Invalid" as "VALID," set "BMSVltCntrlEnable" as "ENABLE," set "BMSCurent Select" as "VIRTUAL\_BMS," set "MAP TEMP Select" as "BMS\_ET," set "Battery Type" correctly, and set "ChargeControlMode" as "VOLT" or "SOC." And then set the battery voltage control parameters or SOC control parameters. The inverter/charger controls charging and discharging based on the pre-set MAP table.

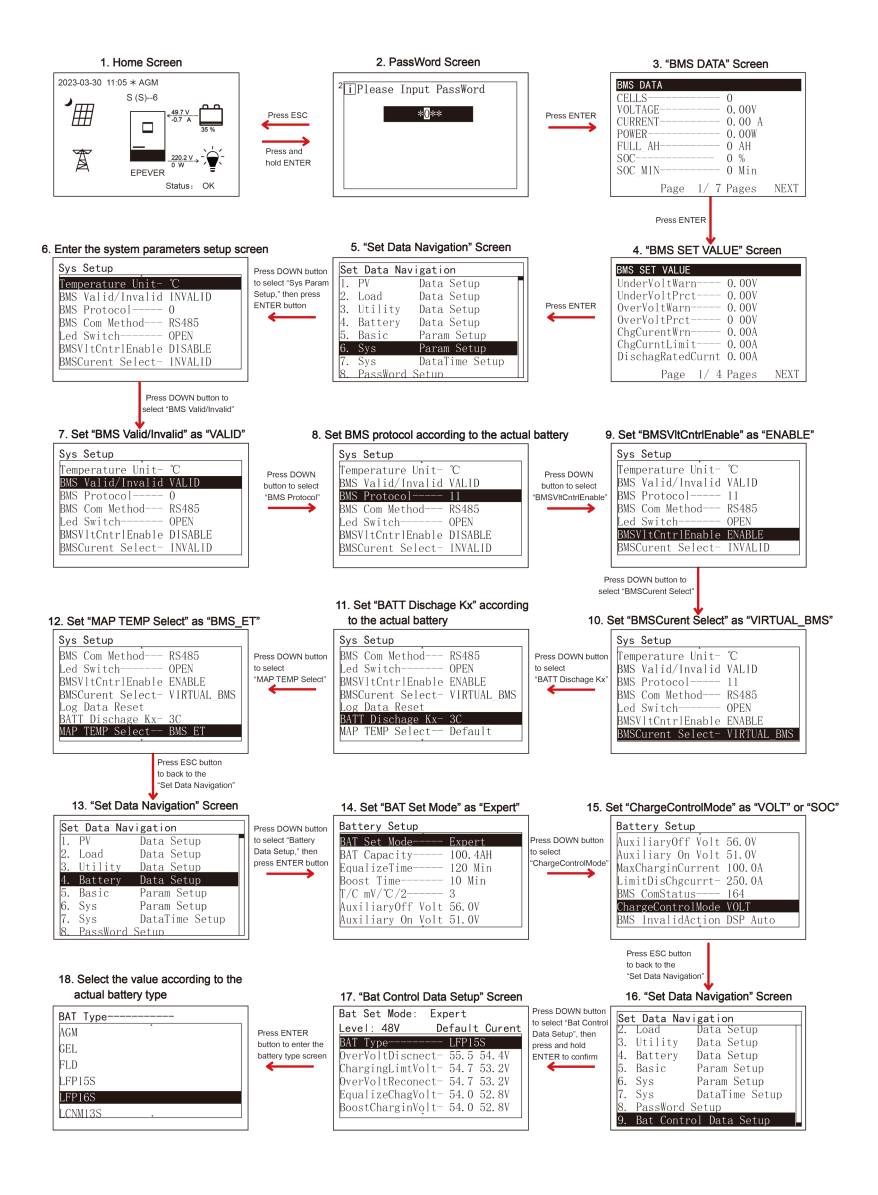

#### 

• The inverter/charger will control charging and discharging based on the LCD<br>settings after setting the "BMSCurent Select" as "INVALID."<br>• Due to the different charging and discharging characteristics and voltage<br>consiste settings after setting the "BMSCurent Select" as "INVALID." Due to the different charging and discharging characteristics and voltage consistency of lithium batteries from different manufacturers, it is necessary for professionals to guide the use of VIRTUAL\_BMS for charging and discharging. The MAP table controlling the battery charge and discharge is only related to parameters of "BMSCurent Select, BATT Dischage Kx, Battery Type, and MAP TEMP Select."

#### **Figure 4 "Setting process for lithium battery packwith protective board only"**

When the system adopts a lithium battery pack with protective board only, and the lithium battery pack cannot communicate with the inverter/charger normally (A smart remote temperature sensor is recommended in this scenario. Reserved function, this product is under development.), follow the flowchart below to set parameters correctly. Set "BATT Dischage Kx" (viewing the battery label) correctly, set "BMSCurent Select" as "VIRTUAL\_BMS," set "MAP TEMP Select" as "RS485" (A smart remote temperature sensor is needed. Otherwise; select "default (25℃)."), set "Battery Type" correctly, and set "ChargeControlMode" as "VOLT" or "SOC." And then set the battery voltage control parameters or SOC control parameters. The inverter/charger controls charging and discharging based on the pre-set MAP table.

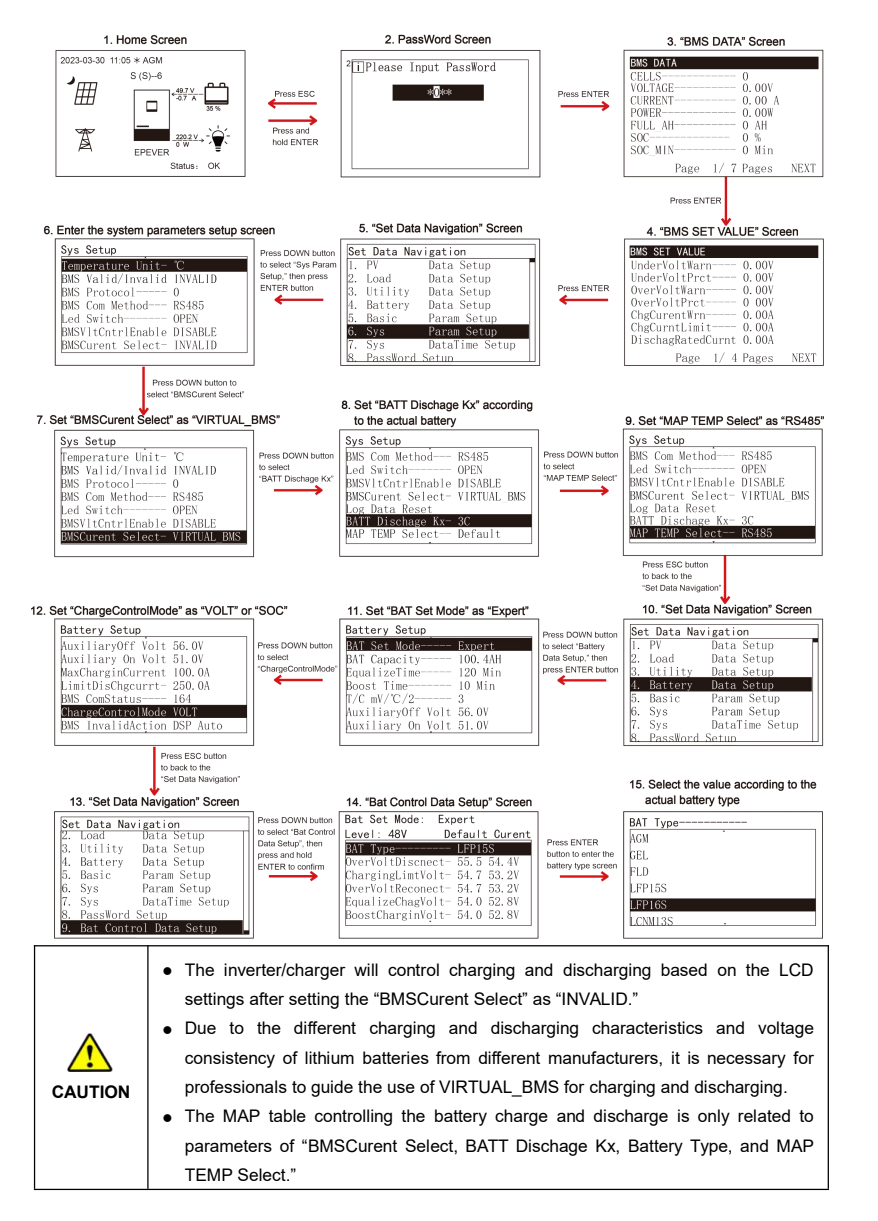

#### **2.5.3 Battery voltage control parameters (Smart)**

After setting the "BAT Set Mode" as "Smart," the battery voltage control parameters are determined by the battery type and cannot be modified. To modify them, set the "BAT Set Mode" as "Expert" first.

#### **2.5.4 Battery voltage control parameters (Expert)**

After setting the "BAT Set Mode" as "Expert," all battery voltage control parameters can be modified.

#### **1) Lead-acid battery voltage control parameters**

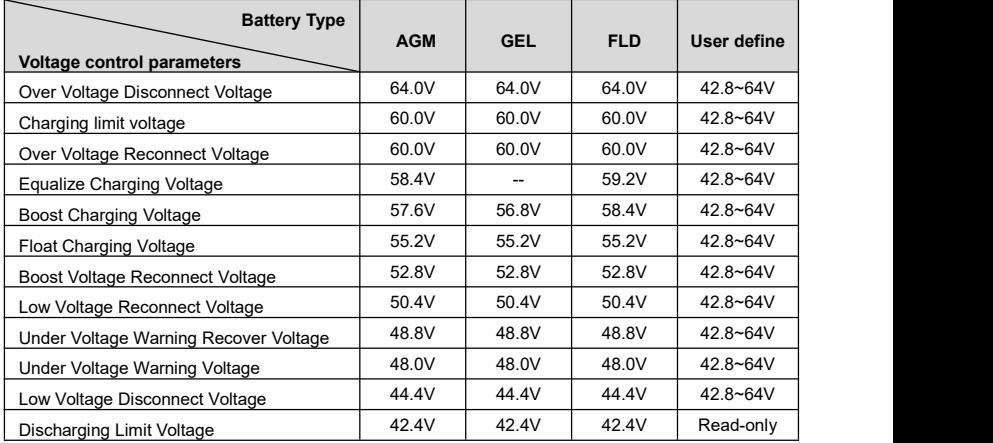

The parameters are measured in the condition of 48V/25 ºC.

**The following rules must be obeyed when setting the Lead-acid battery voltage control parameters.**

- A. Over Voltage Disconnect Voltage > Charging Limit Voltage ≥ Equalize Charging Voltage ≥ Boost Charging Voltage ≥ Float Charging Voltage > Boost Voltage Reconnect Voltage
- B. Over Voltage Disconnect Voltage > Over Voltage Reconnect Voltage
- C. Low Voltage Reconnect Voltage > Low Voltage DisconnectVoltage ≥ Discharging Limit Voltage
- D. Under Voltage Warning Recover Voltage > Under Voltage Warning Voltage ≥ Discharging Limit Voltage
- E. Boost Voltage Reconnect Voltage > Low Voltage Reconnect Voltage

#### **2) Lithium battery voltage control parameters**

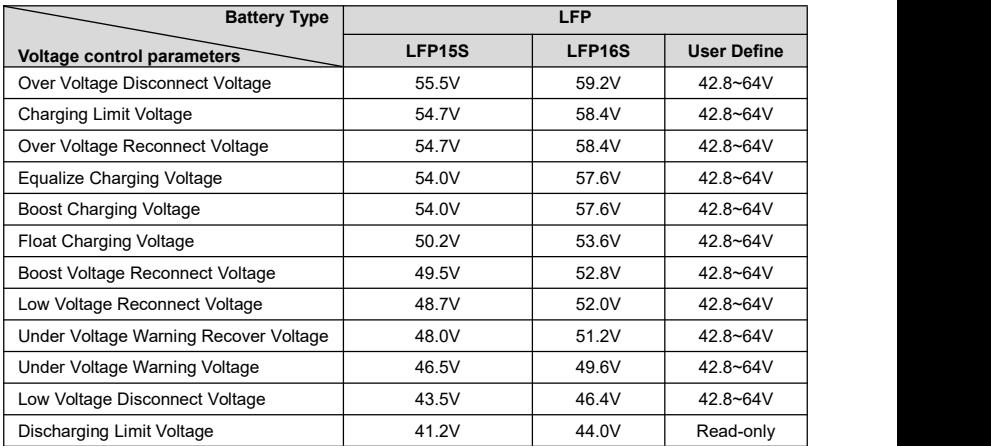

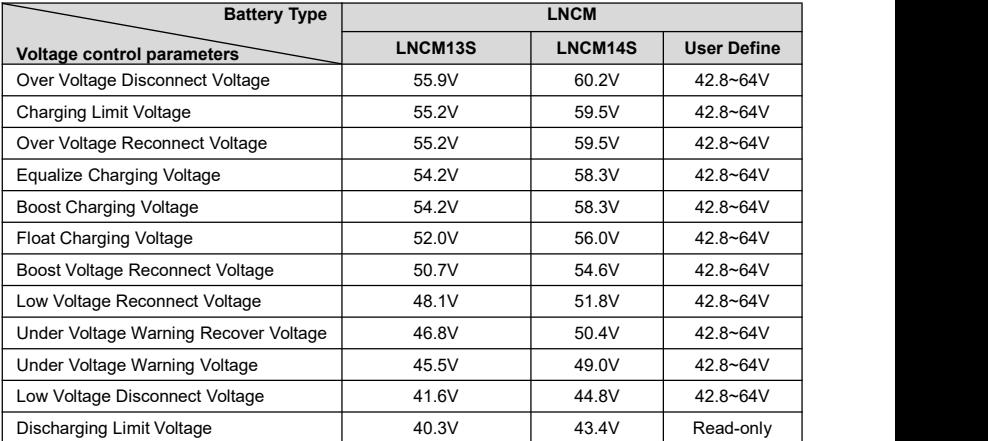

#### **When setting the Lithium battery voltage control parameters, the following rules mustbe obeyed.**

- A. Over Voltage Disconnect Voltage < Over Charging Protection Voltage (BMS Circuit Protection Modules)-0.2V
- B. Over Voltage Disconnect Voltage > Charging Limit Voltage ≥ Equalize Charging Voltage ≥ Boost Charging Voltage ≥ Float Charging Voltage > Boost Voltage Reconnect Voltage
- C. Over Voltage Disconnect Voltage > Over Voltage Reconnect Voltage
- D. Boost Voltage Reconnect Voltage > Low Voltage Reconnect Voltage > Low Voltage Disconnect Voltage ≥ Discharging Limit Voltage
- E. Under Voltage Warning RecoverVoltage > UnderVoltage Warning Voltage ≥ Discharging Limit Voltage
- F. Low Voltage Disconnect Voltage ≥ Over Discharging Protection Voltage (BMS Circuit Protection Modules) +0.2V

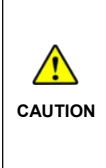

The BMS circuit protection module's voltage control accuracy must be at least ±0.2V. The [Over Voltage Disconnect Voltage] shall be lower than the protection voltage of the BMS circuit protection module. In contrast, the [Low Voltage Disconnect Voltage] shall be higher. The increased voltage of the [Over Voltage Disconnect Voltage] and the [Low Voltage DisconnectVoltage] is determined by the controlaccuracy of the BMS circuit protection module.

#### **2.5.5 Time setting**

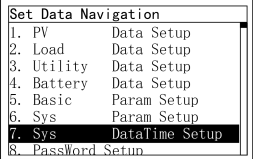

Enter the "Set Data Navigation" interface according to chapter [2.4.3](#page-22-0) Administrator interface. Then click the "UP/DOWN" button to select "7 Sys Data Time Setup", and click the "ENTER" button to enter the system time setting interface. On the system time setting interface, click the "ENTER" button to move right, click the "AC OUT" button to move left, and click the "UP/DOWN" button to adjust the value. After the time setting is completed, move the cursor back to the first digit and click the "ENTER" to confirm. The system time will be updated if the setting value complies with the range.

#### **2.5.6 Password modifying**

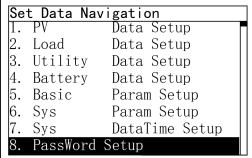

Enter the "Set Data Navigation" interface according to chapter [2.4.3](#page-22-0) Administrator interface. Then click the "UP/DOWN" button to select "8 PassWord Setup", and click the "ENTER" button to enter the password modifying interface. Click the "ENTER" button to move right, click the "AC OUT" button to move left, and click the "UP/DOWN" button to adjust the value. After the password is modified, move the cursor back to the first digit and click the "ENTER" button to confirm.

**Note:** The default password is "0000", which is set to prevent non-professional operations. Please memorize the new password after modifying it. If forgetting the password, press and hold the "AC OUT" button on the password inputting page; the password will be automatically reset to "0000."

# **3 Single Installation**

# **3.1 Attention**

- Please read the manual carefully to familiarize yourself with the installation steps.
- Be very careful when installing the batteries, especially flooded lead-acid batteries. Please wear eye protection, and have fresh water available to rinse if contact with battery acid.
- Keep the battery away from any metal objects, which may cause a short circuitof the battery.
- Combustible and harmful gases may come out from the battery during charging. Ensure the ventilation condition is good.
- This inverter/charger is wall-mounted. Consider whether the wall's bearing capacity can meet the requirements.
- Ventilation is highly recommended if mounted in an enclosure. Never install the inverter/charger in a sealed enclosure with flooded batteries! Battery fumes from vented batteries will corrode and destroy the inverter/charger circuits.
- The inverter/charger can work with lead-acid and lithium batteries within its control scope.
- Ensure all switches and breakers are disconnected before wiring. You operate the inverter/charger after checking that all wiring is correct.
- Loose connections and corroded wires may produce high heat that can melt wire insulation, burn surrounding materials, or even cause a fire. Ensure tight connections, use cable clamps to secure cables, and prevent them from swaying in motion.
- Select the system connection cables according to the current density no greater than 5A/mm<sup>2</sup>. .
- The inverter/charger is for indoor installation only. Do not install the inverter/charger in a harsh environment such as humid, salt spray, corrosion, greasy, flammable, explosive, or dust accumulative.
- After turning off the switch, high voltage still exists inside the inverter/charger. Do not open or touch the internal devices; wait ten minutes before conducting related operations.
- Although the DC input terminal has reverse polarity protection, which only take effect without PV and Utility connection; please do not operate it in error frequently.
- Utility input and AC output are high voltage. Please do not touch the wiring connection.
- When the fan is working, please do not touch it to avoid injury.

## <span id="page-47-0"></span>**3.2 Wire and breaker size**

The wiring and installation methods must conform to all national and local electrical code requirements.

#### **Recommended PV wire and breaker size**

Since the PV output current varies with the PV module's size, connection method, or sunlight angle, the minimum wire size can be calculated by the PV Isc (Max. short circuit current). Please refer to the Isc value in the PV module's specifications. When the PV modules are connected in series, the total Isc equals any PV module's Isc. When the PV modules are connected in parallel, the total Isc equals the sum of the PV module's Isc. The PV array's Isc must not exceed the maximum PV input current. For max. PV input current and max. PV wire size, please refer to the table below:

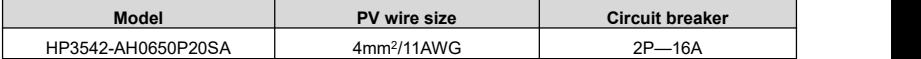

When two PV arrays are connected independently, the wire and circuit breaker size of each PV array are as follows:

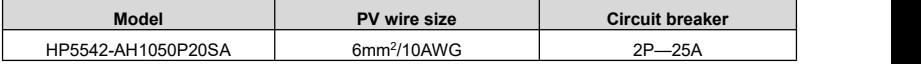

When two PV arrays are connected in parallel, the wire and circuit breaker size are as follows:

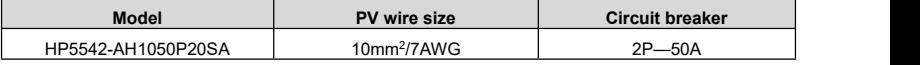

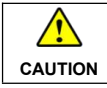

**CAUTION** max. PV open circuit voltage 440V (at 25℃). When the PV modules are connected in series, the total voltage must not exceed the

#### **Recommended Utility wire size**

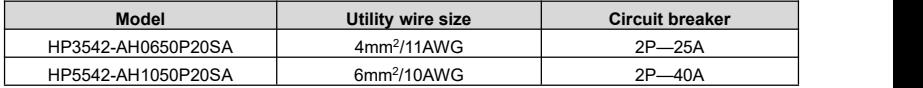

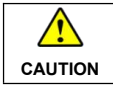

The utility input has the circuit breaker already; no need to add any more.

#### **Recommended battery wire and breaker size**

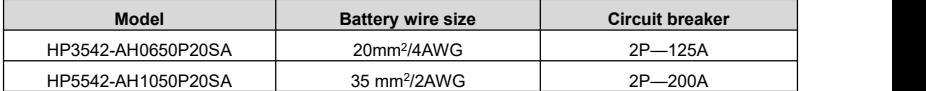

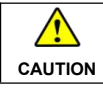

**CAUTION** Connected to any additional inverter. The recommended battery breaker size is selected when the battery terminals are not

#### **Recommended load wire size**

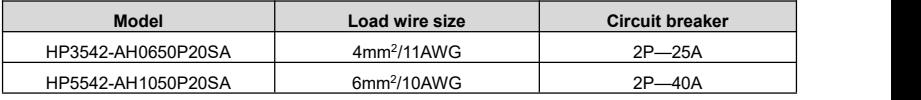

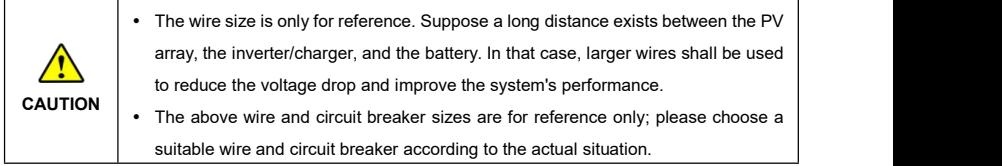

# **3.3 Mounting the inverter/charger**

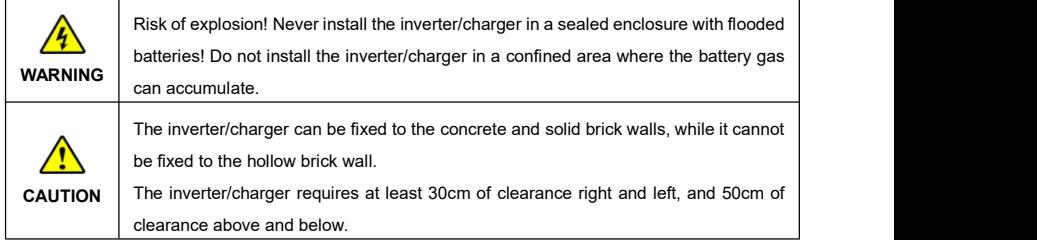

**Step1:** Determine the installation location and heat-dissipation space. The inverter/charger requires at least 30cm of clearance right and left, and 50cm of clearance above and below.

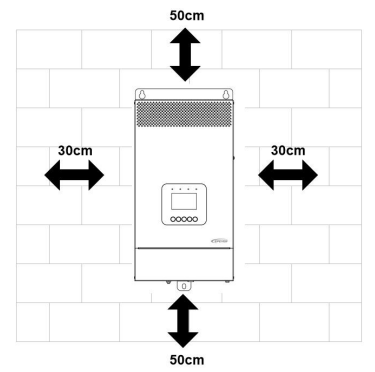

- **Step2:** According to the installation position marked with the mounting plate 1, drill two M10 holes with an electric drill.
- **Step3:** Insert the screws of the M8 bolts and the steel pipes into the two M10 holes.
- **Step4:** Install the inverter/charger and determine the installation position of the M10 hole (located at the bottom of the inverter/charge).
- **Step5:** Remove the inverter/charger and drill an M10 hole according to the position determined in **step4**.

**Step6:** Insert the screw of the M8 bolt and the steel pipe into the M10 hole.

**Step7:** Install the inverter/charger and secure the nuts with a sleeve.

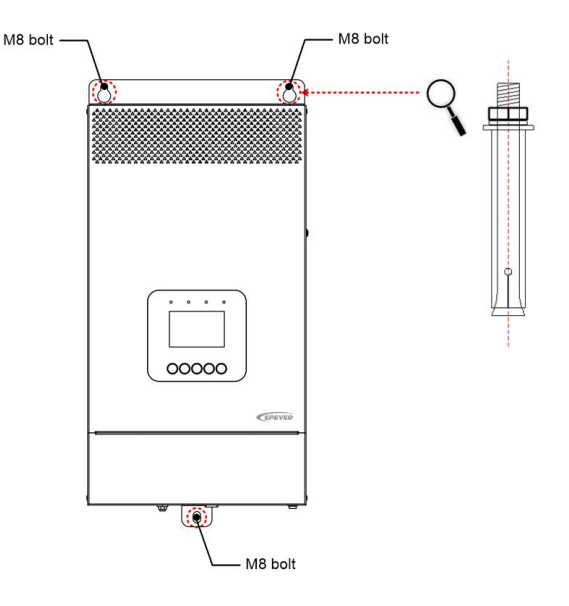

## **3.4 Wiring the inverter/charger**

Connect the inverter/charger in the order of " $\bullet$ Ground > @Battery  $\mathbb{H}$  > @Load  $\mathbb{V}$  > @PV  $\overline{\mathbb{H}}$  >  $\bigcirc$ Utility  $\triangle$  or Generator >  $\bigcirc$  Optional accessories", and disconnect the inverter/charger in the reverse order. **The following wiring sequence is illustrated in the appearance of "HP5542-AH1050P20SA." For wiring positions of other models, please refer to the actual product appearance.**

**No battery mode**

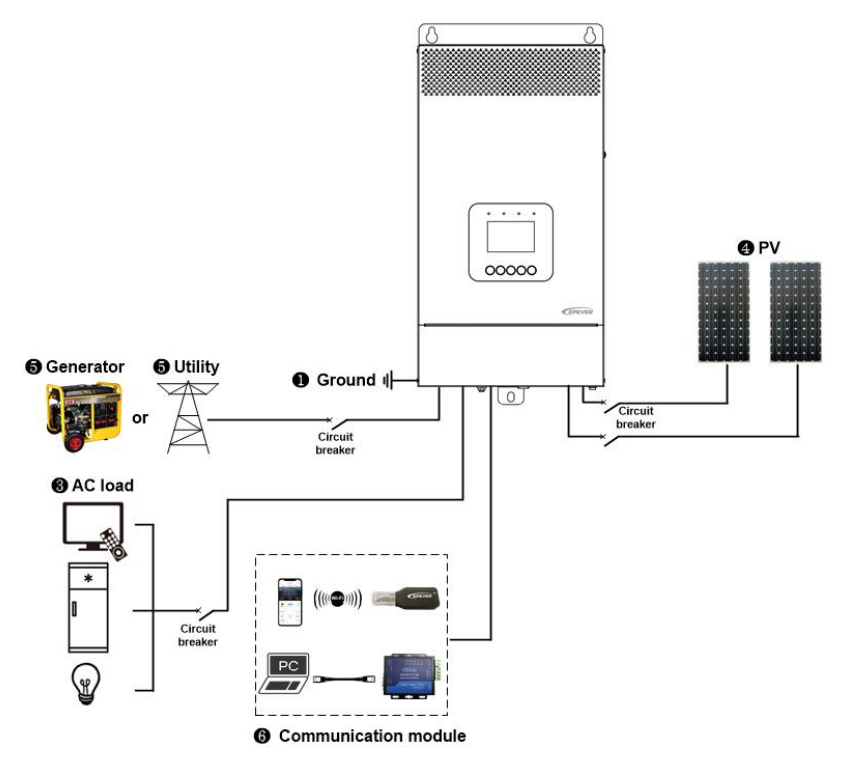

**Battery mode**

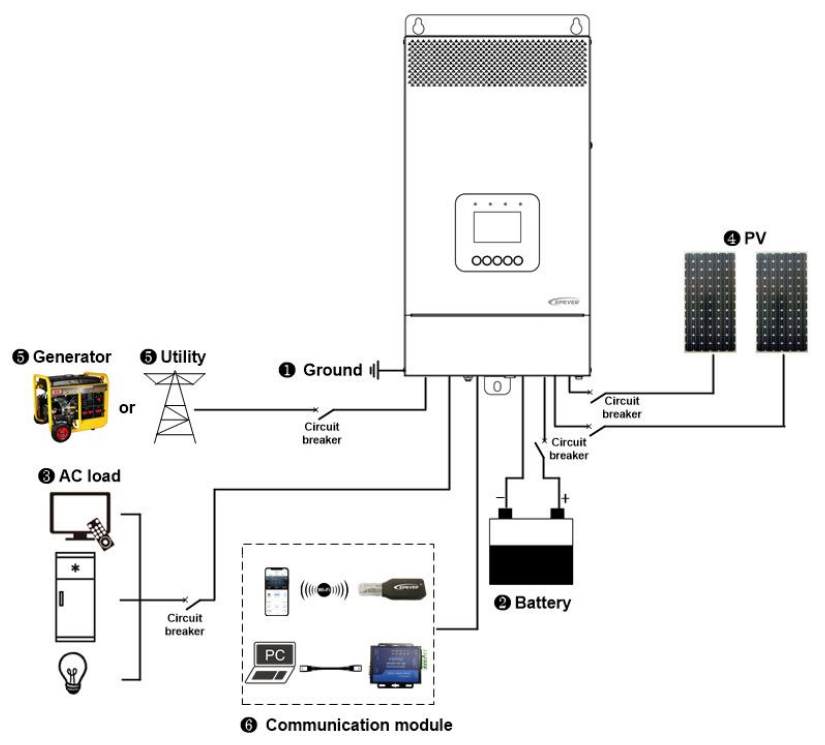

#### **1. Grounding**

The inverter/charger has a dedicated grounding terminal, which must be grounded reliably. The grounding wire size must be consistent with the recommended load wire size. The grounding connection point shall be as close as possible to the inverter/charger, and the total grounding wire shall be as short as possible.

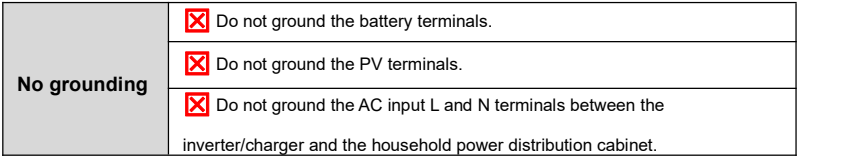

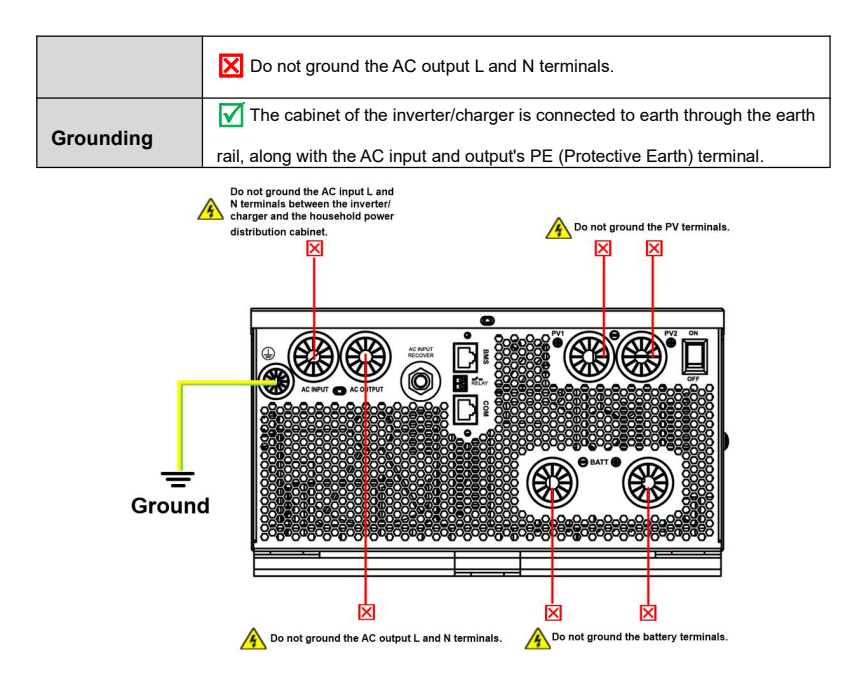

#### **2. Connect the battery**

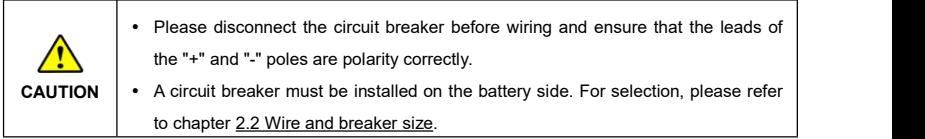

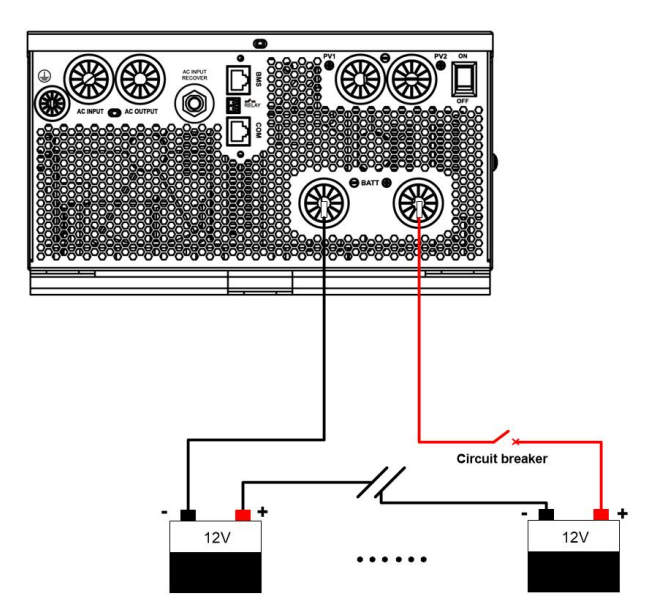

#### **3. Connect the AC load**

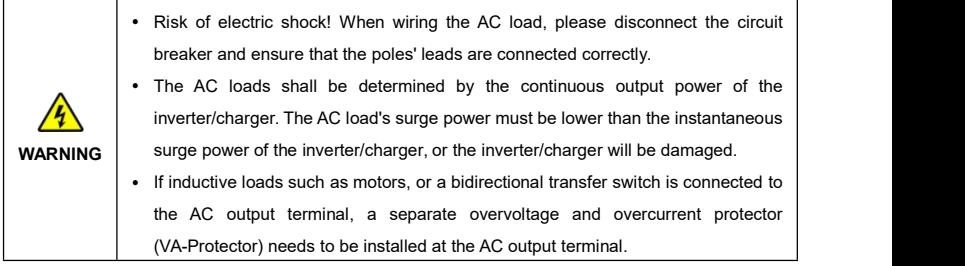

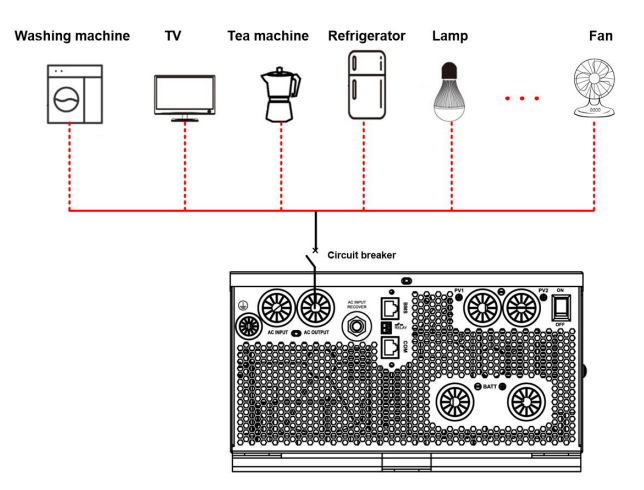

#### **4. Connect the PV modules**

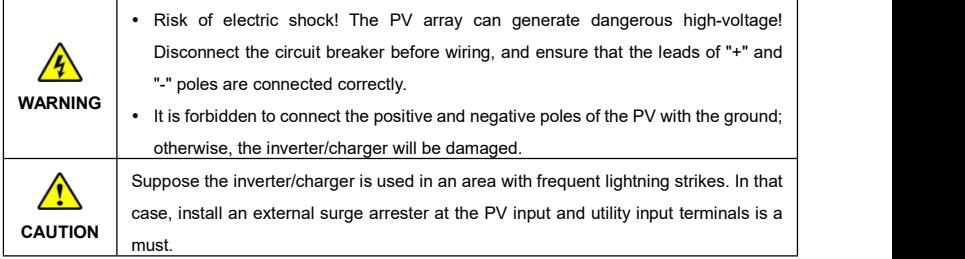

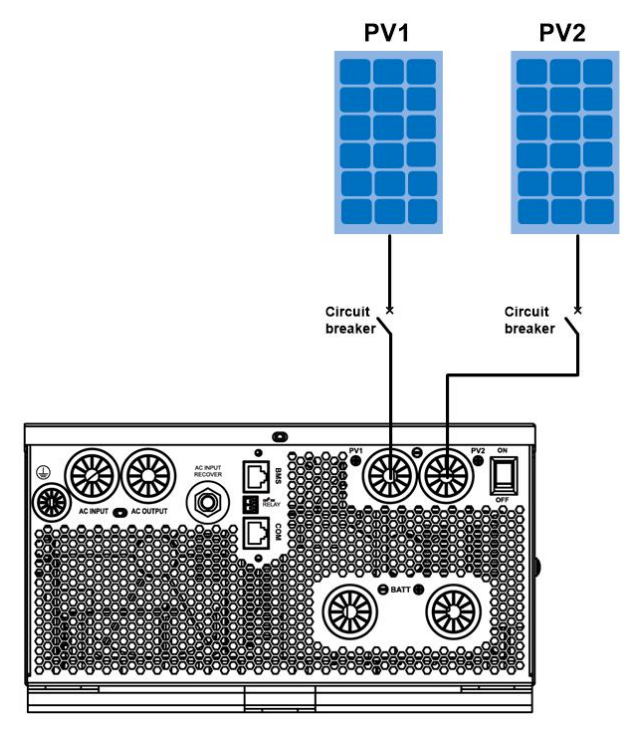

### **5. Connect the Utility or generator**

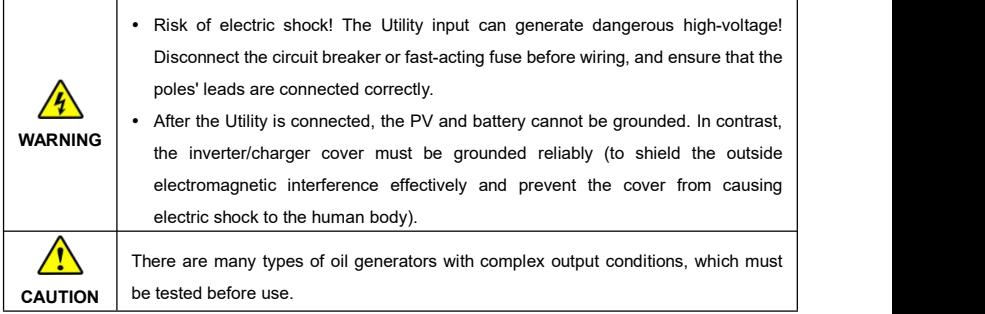

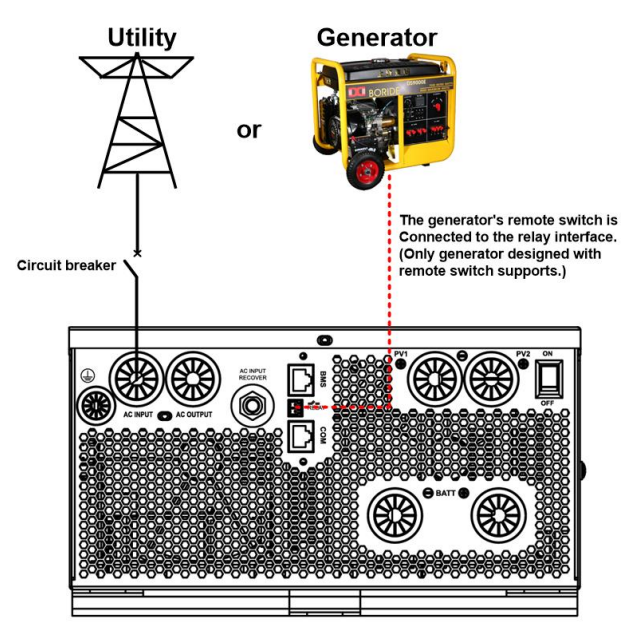

#### **Dry contact interface:**

#### **Function**:

The dry contact interface can turn on/off the generator and is connected parallel with the generator's switch.

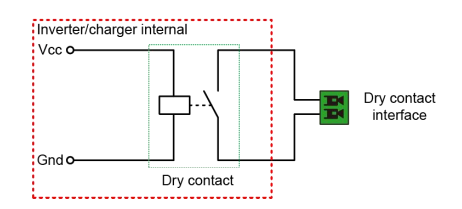

#### **Working principle:**

When the battery voltage reaches the *Dry Contact ON Voltage*, the dry contact is connected. Its coil is energized. The dry contact can drive loads of no more than 125VAC /1A, 30VDC/1A. According to different battery types of the inverter charger, the default values of the *Dry Contact ON Voltage* and *the Dry Contact OFF Voltage* are different. Please refer to the chapter 2.5.1 [Parameters](#page-23-0) list for details.

#### **6. Connect optional accessories**

#### **Connect the communication module**

Connect the WiFi module, or TCP module to the RS485 com. port. End-users can remote monitor the inverter/charger or modify related parameters on the phone APP. Detailed setting methods, refer to the WiFi or TCP module user manual.

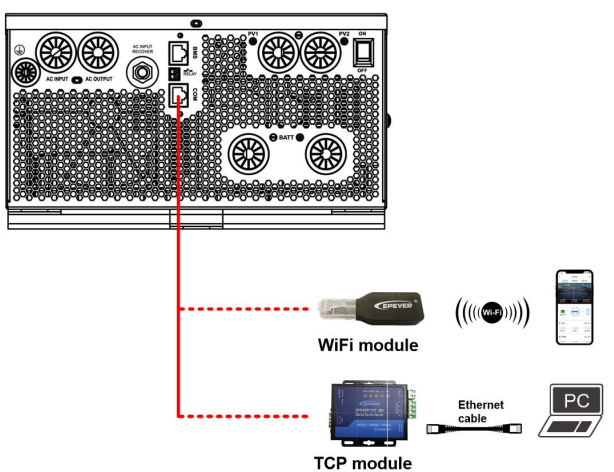

## **3.5 Operate the inverter/charger**

**Step 1:** Double-check whether the wire connection is correct.

**Step 2:** Connect the battery circuit breaker.

**Step 3:** Turn on the power switch. The LCD will be lit, which means the system running is normal.

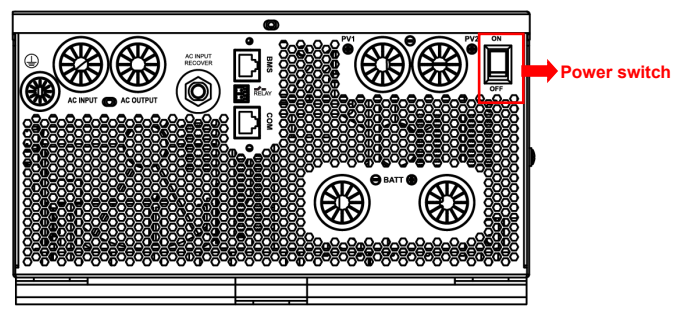

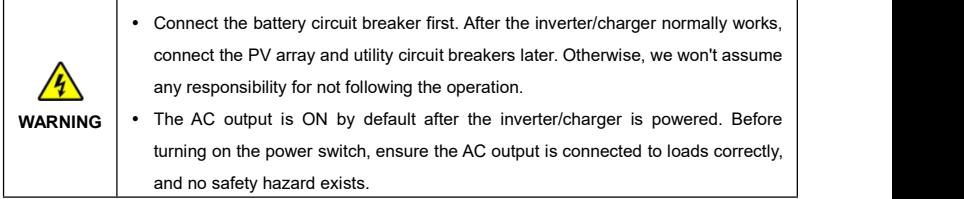

**Step 4:** Set parameters by the buttons.

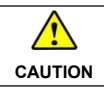

For detailed parameters setting, refer to chapter 2.5 [Parameters](#page-23-1) setting.

**Step 5:** Use the inverter/charger.

Connect the load circuit breaker, the PV array circuit breaker, and the utility circuit breaker in sequence. After the AC output is normal, turn on the AC loads one by one. Do not turn on all the loads simultaneously to avoid protection action due to a large transient impulse from the current. The inverter/charger will perform normal work according to the set working mode. See chapter 2.4 [Interface](#page-19-0).

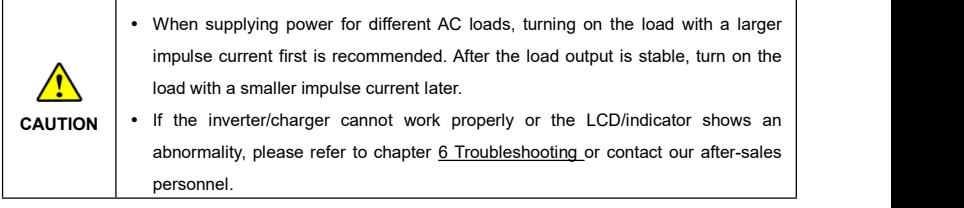

# **4 Working modes**

# **4.1 Abbreviation**

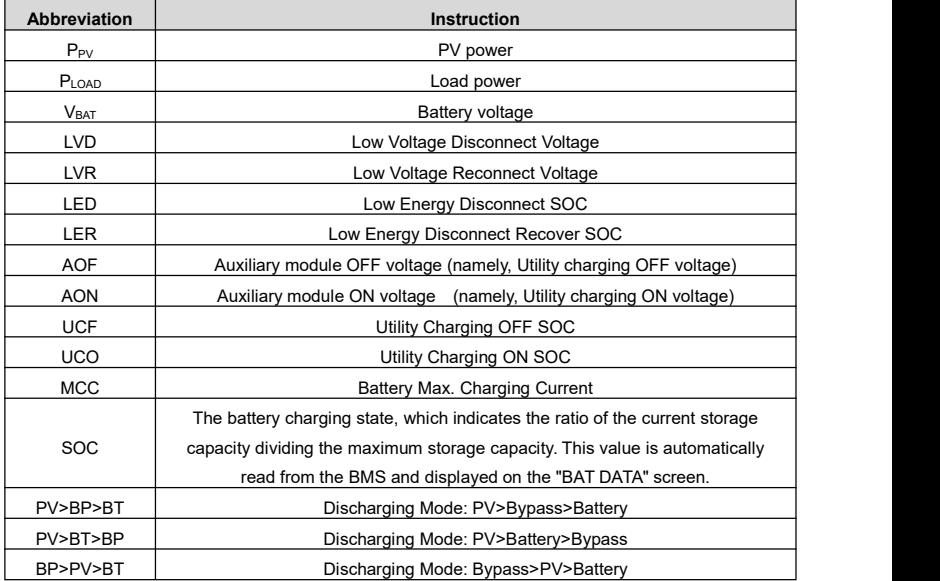

# **4.2 Battery mode**

#### **4.2.1 Scenario A: Both PV and Utility are not available.**

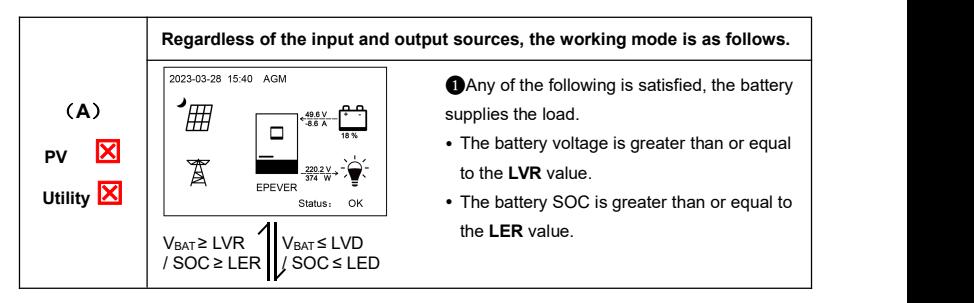

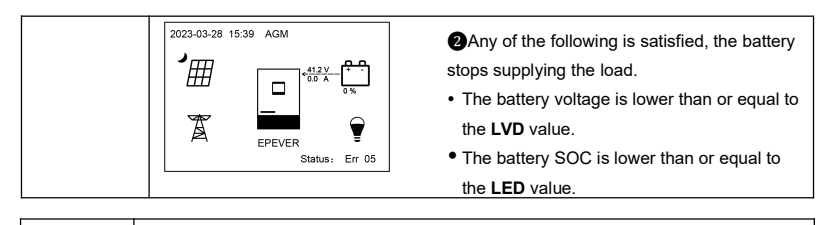

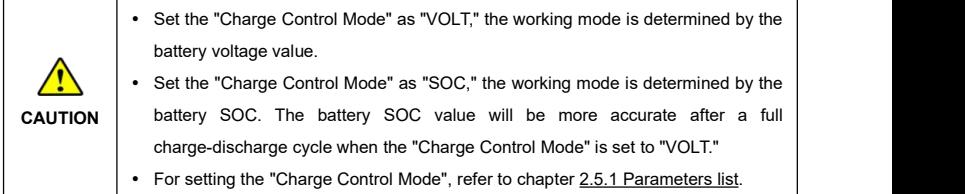

#### **4.2.2 Scenario B: PV is available, but the Utility is not available.**

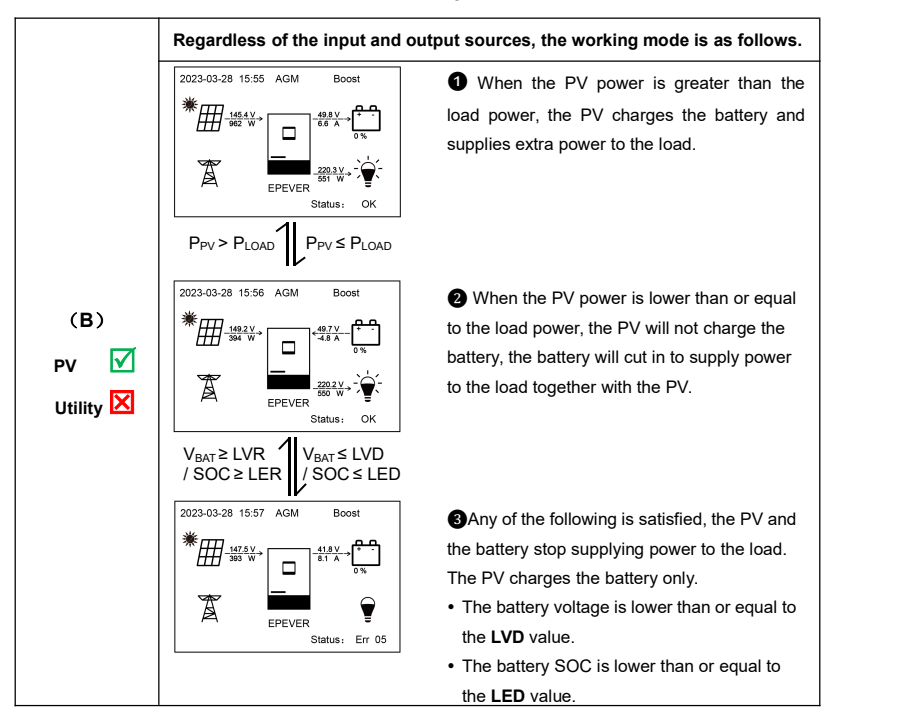

**Note: When the battery voltage is greater than or equal to the LVR value, or the battery SOC is greater than or equal to the LER value, the working mode returns to state** ❷.

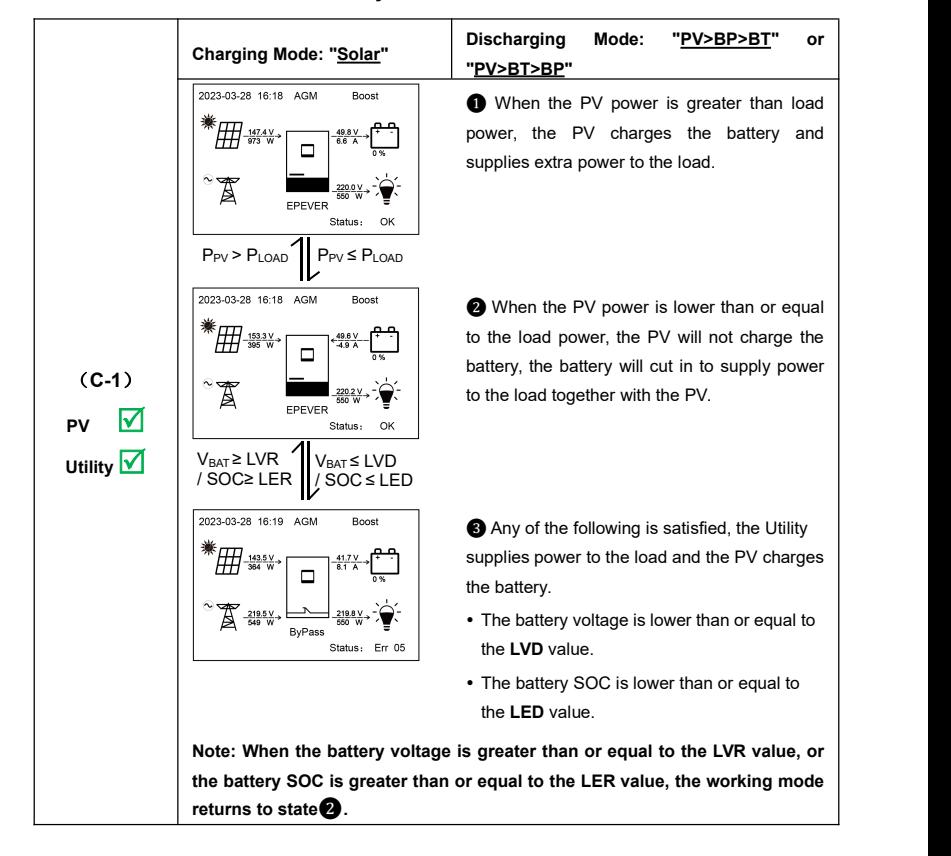

#### **4.2.3 Scenario C: Both PV and Utility are available.**

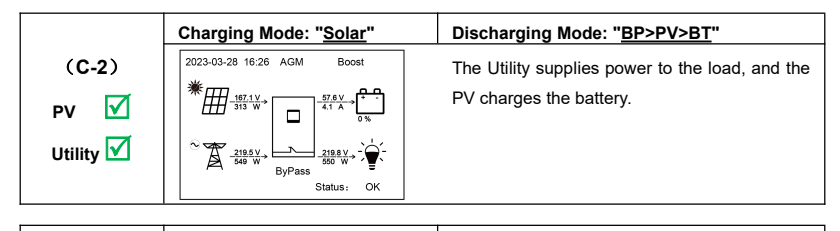

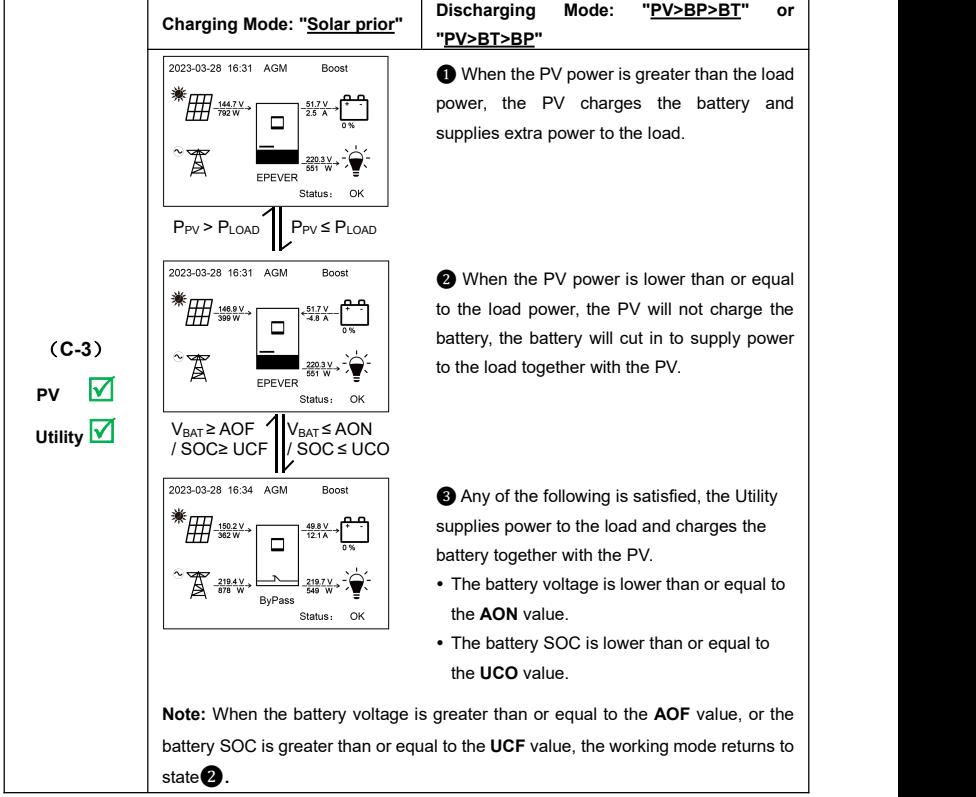

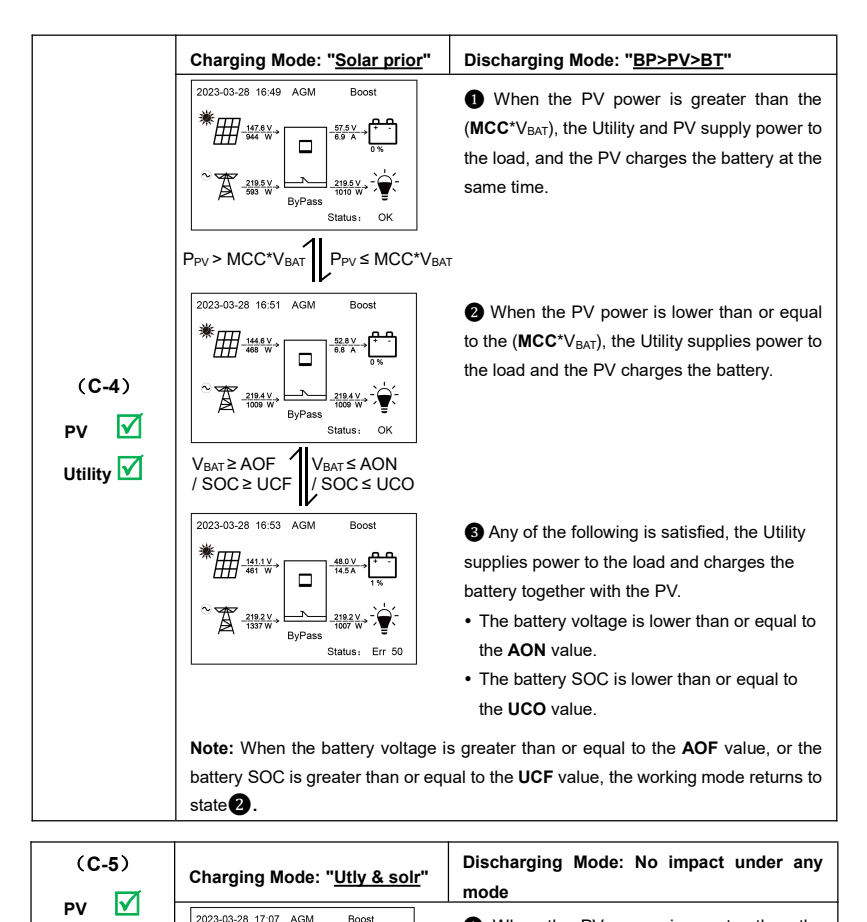

 $\text{Utility} \left| \begin{matrix} \frac{1}{2} \\ \frac{1}{2} \\ \frac{1}{2} \\ \frac{1}{2} \end{matrix} \right| \left| \begin{matrix} \frac{1}{2} \\ \frac{1}{2} \\ \frac{1}{2} \\ \frac{1}{2} \end{matrix} \right| \left| \begin{matrix} \frac{1}{2} \\ \frac{1}{2} \\ \frac{1}{2} \\ \frac{1}{2} \end{matrix} \right| \left| \begin{matrix} \frac{1}{2} \\ \frac{1}{2} \\ \frac{1}{2} \\ \frac{1}{2} \\ \frac{1}{2} \end{matrix} \right| \left| \begin{matrix} \frac{1}{2} \\ \frac{$ ❶ When the PV power is greater than the the load, and the PV charges the battery simultaneously.

 $P_{PV}$  > MCC\*V<sub>BAT</sub>  $P_{PV}$   $\leq$  MCC\*V<sub>BAT</sub>

Status - $\alpha$ 

 $\frac{219.4 \text{ V}}{878 \text{ W}}$ 

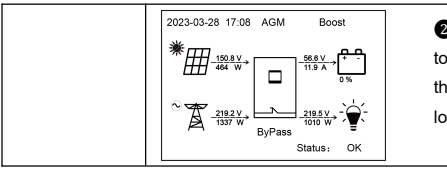

❷ When the PV power is lower than or equal to the (MCC<sup>\*</sup>V<sub>BAT</sub>), the Utility and PV charge the battery, and the Utility supplies power to the load.

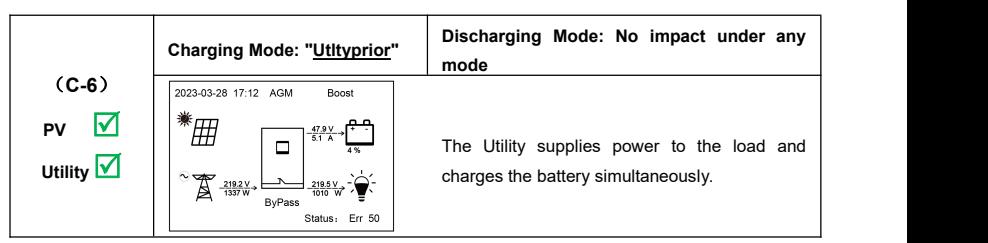

#### **4.2.4 Scenario D: The PV is not available, but the Utility is available.**

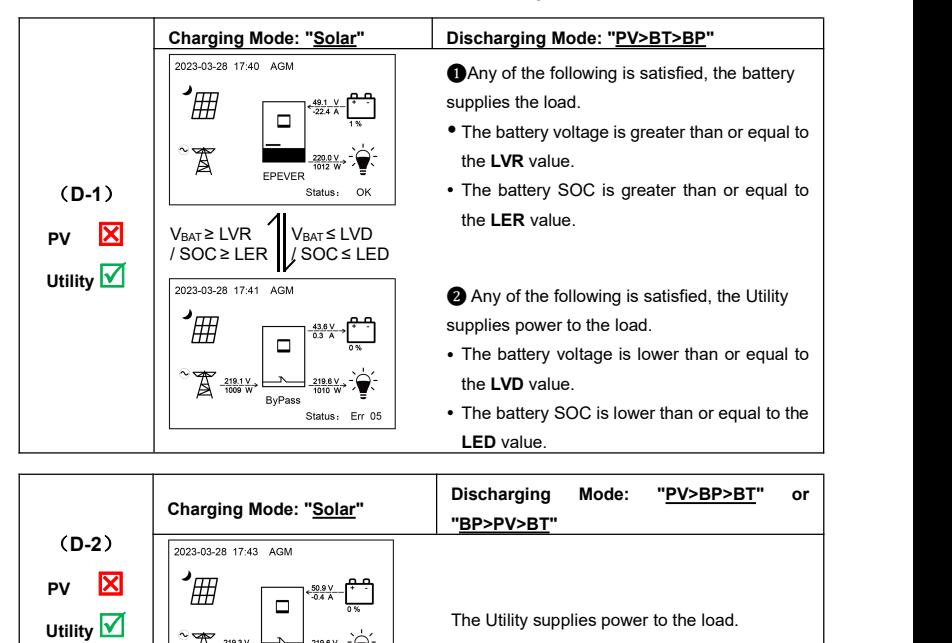

ByPass Status-OK

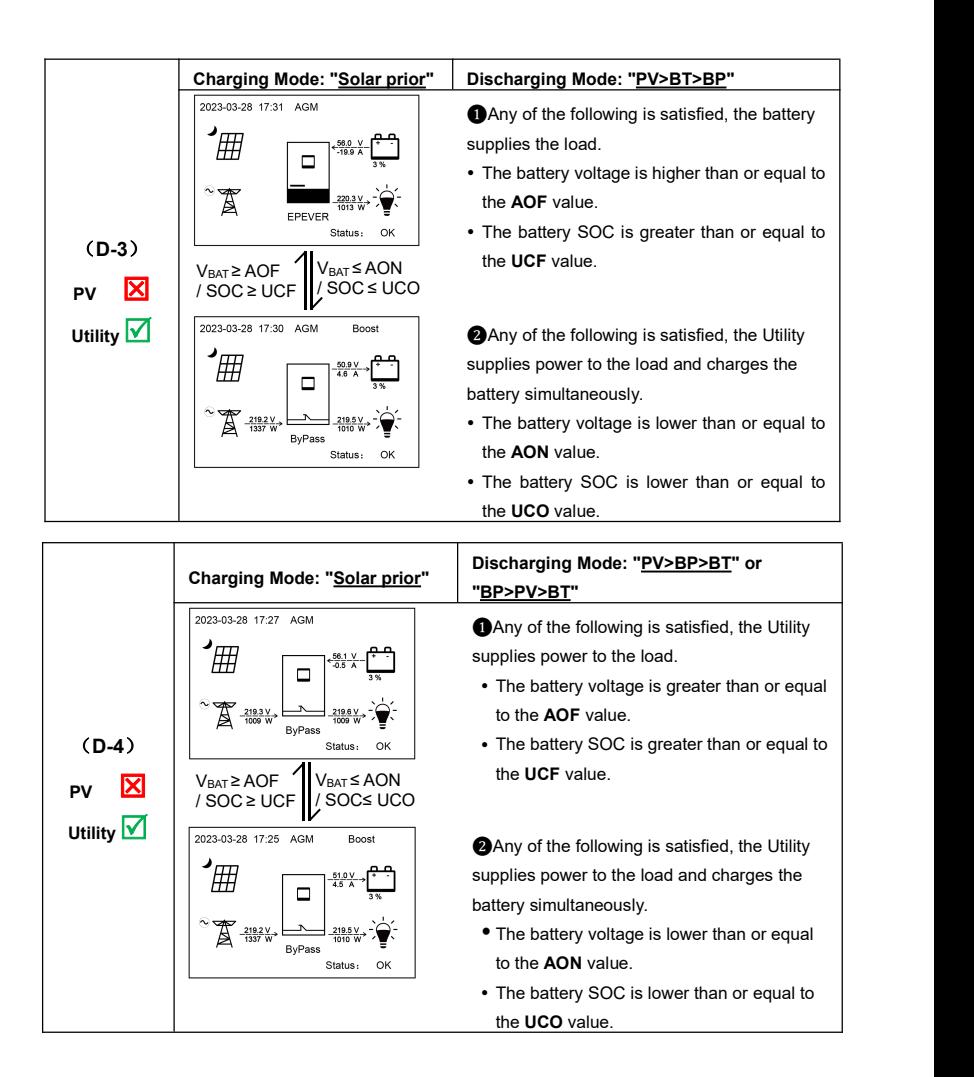

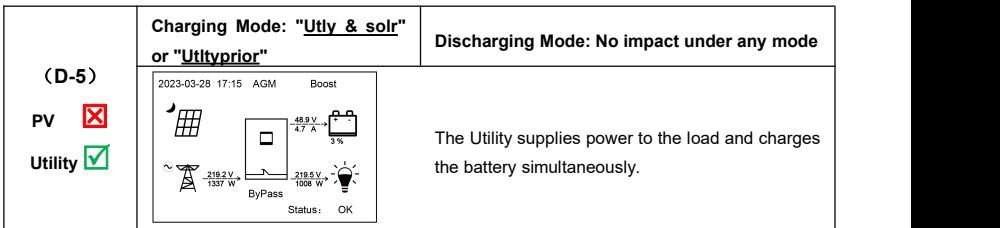

# **4.3 No battery mode**

**Note: Under the no battery mode, the "Charging Mode" and "Discharging Mode" settings will not take effect.**

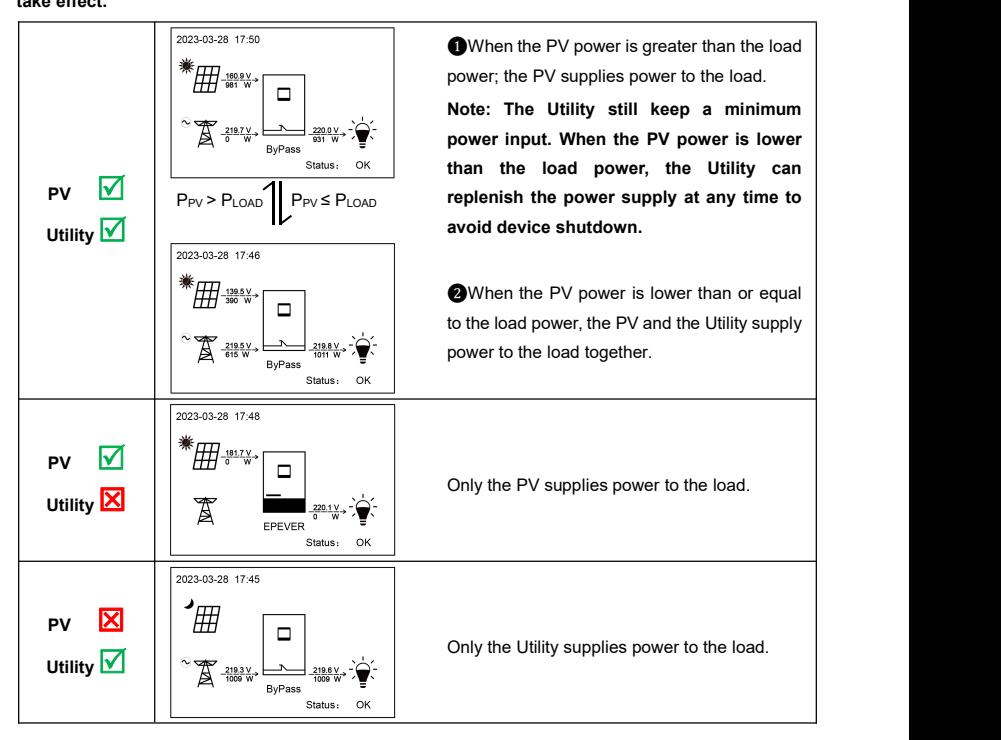

# **5 Protections**

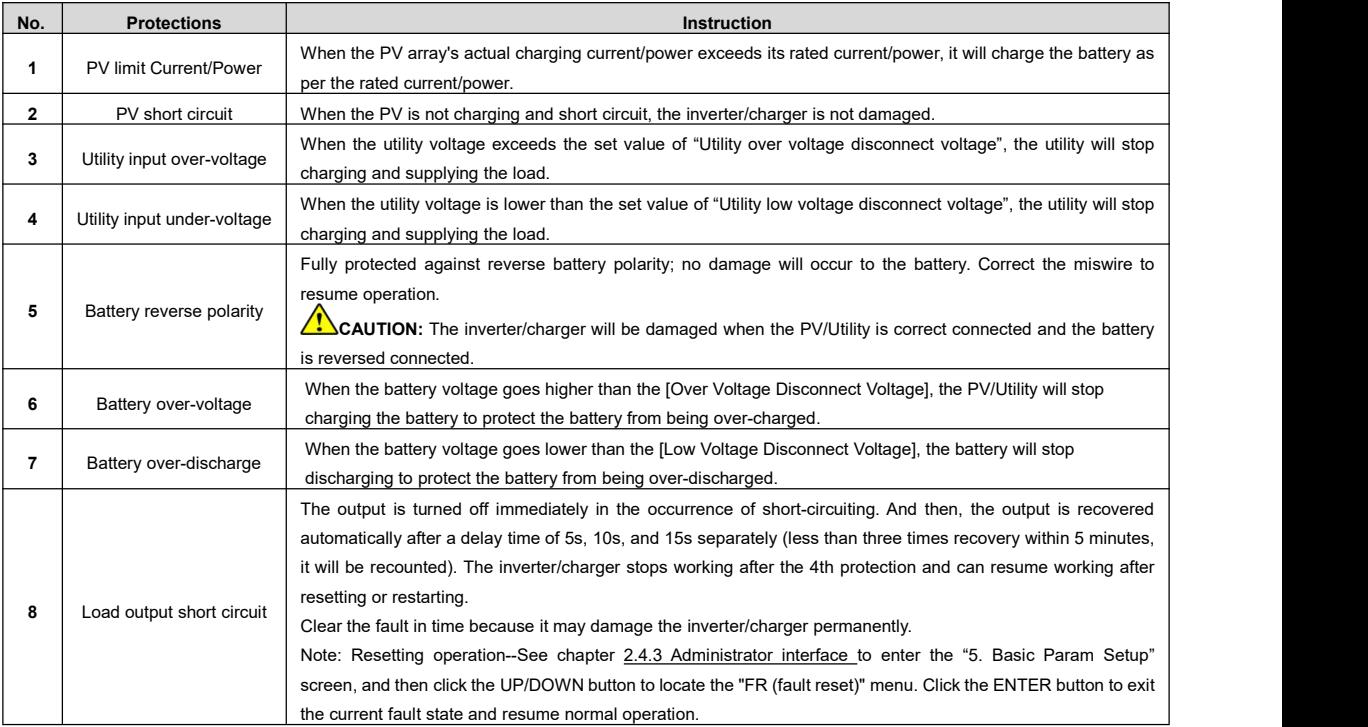

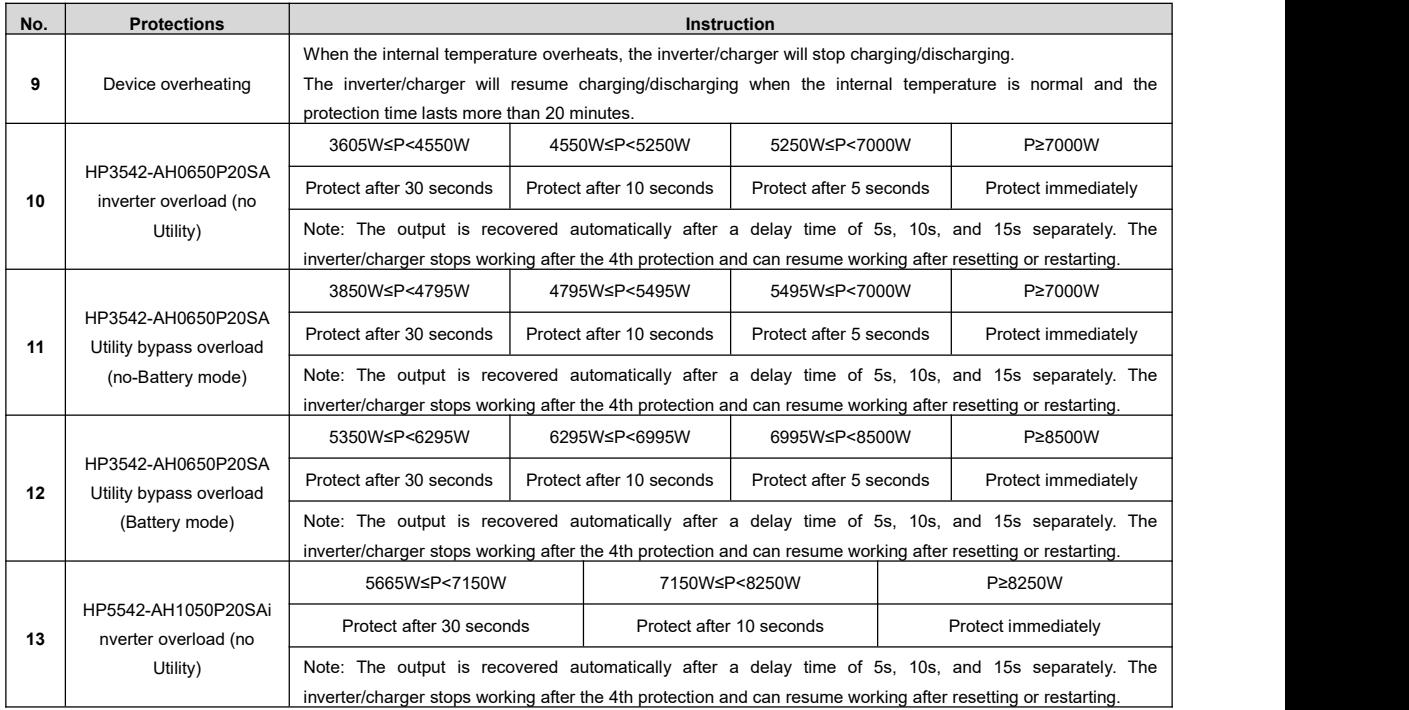

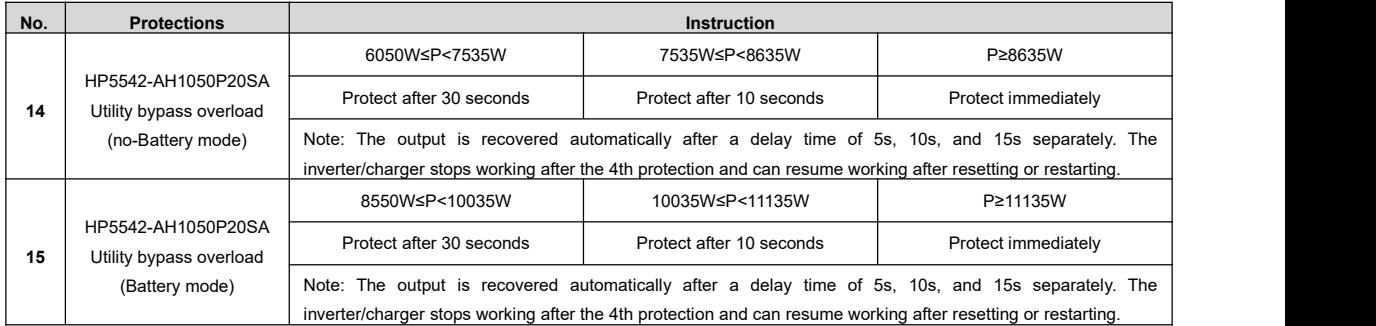

# **6 Troubleshooting**

**CAUTION** communication cable is disconnected. If not, don't hesitate to contact our after-sales engineer. After the inverter/charger is powered on, the meter displays the boot screen all the time (unable to enter the home screen) and the red "RUN" indicator flashes. It means the communication with the inverter/charger is error. When the above fault occurs, check whether the

# **6.1 Battery faults**

<span id="page-70-0"></span>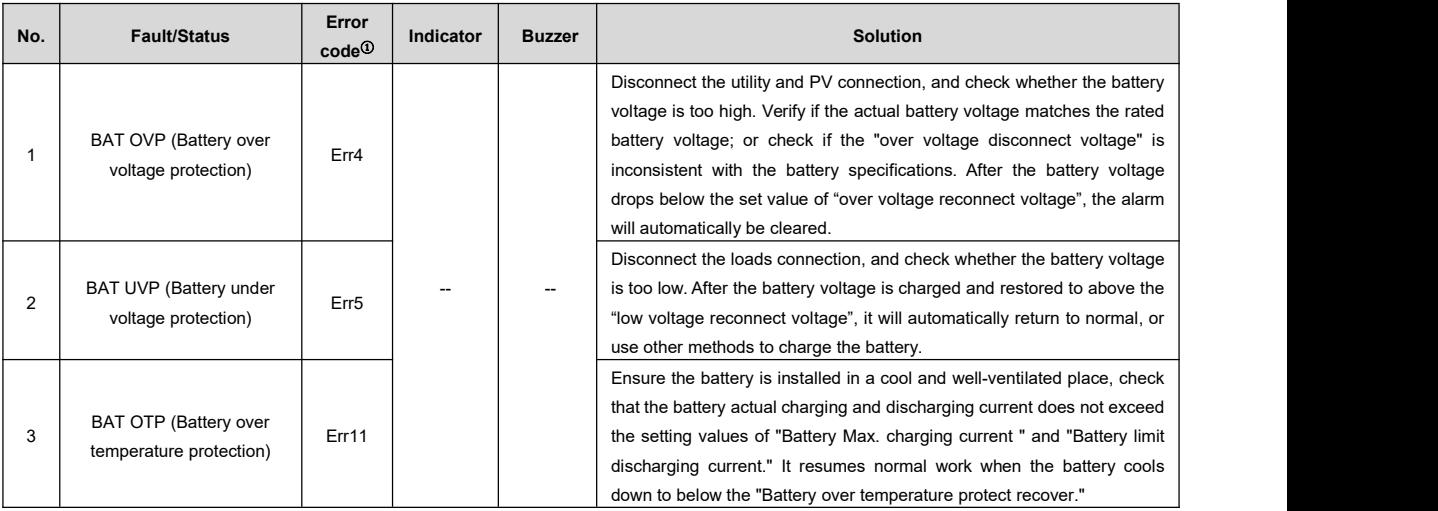

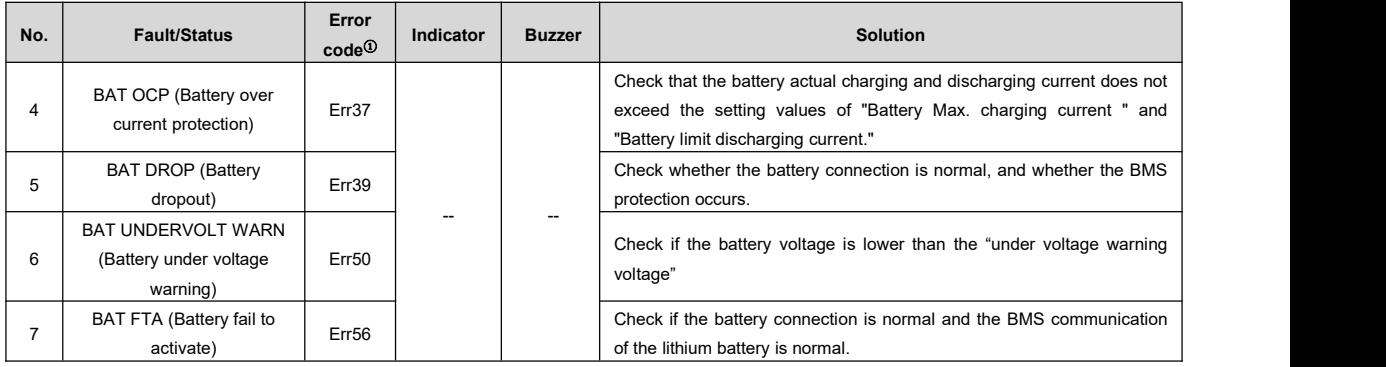

①The fault/status code isdisplayed in the "Status"column at the bottom right corner of the LCD. When multiple faults occur simultaneously, the LCD only displays the fault code with the smallest value.

## **6.2 PV faults**

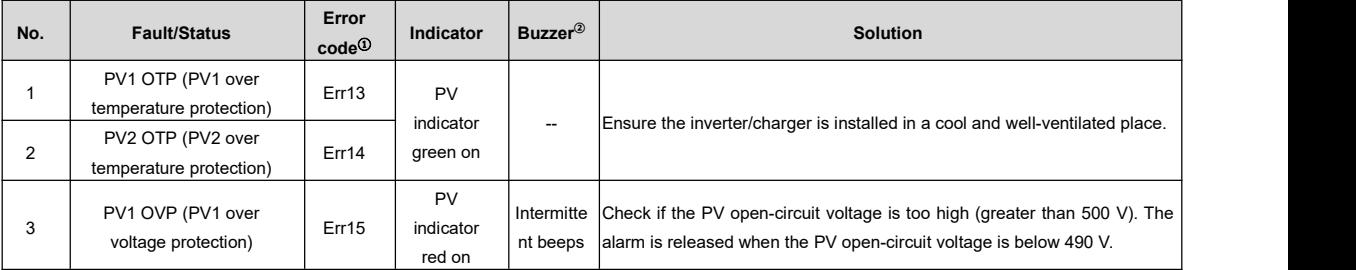
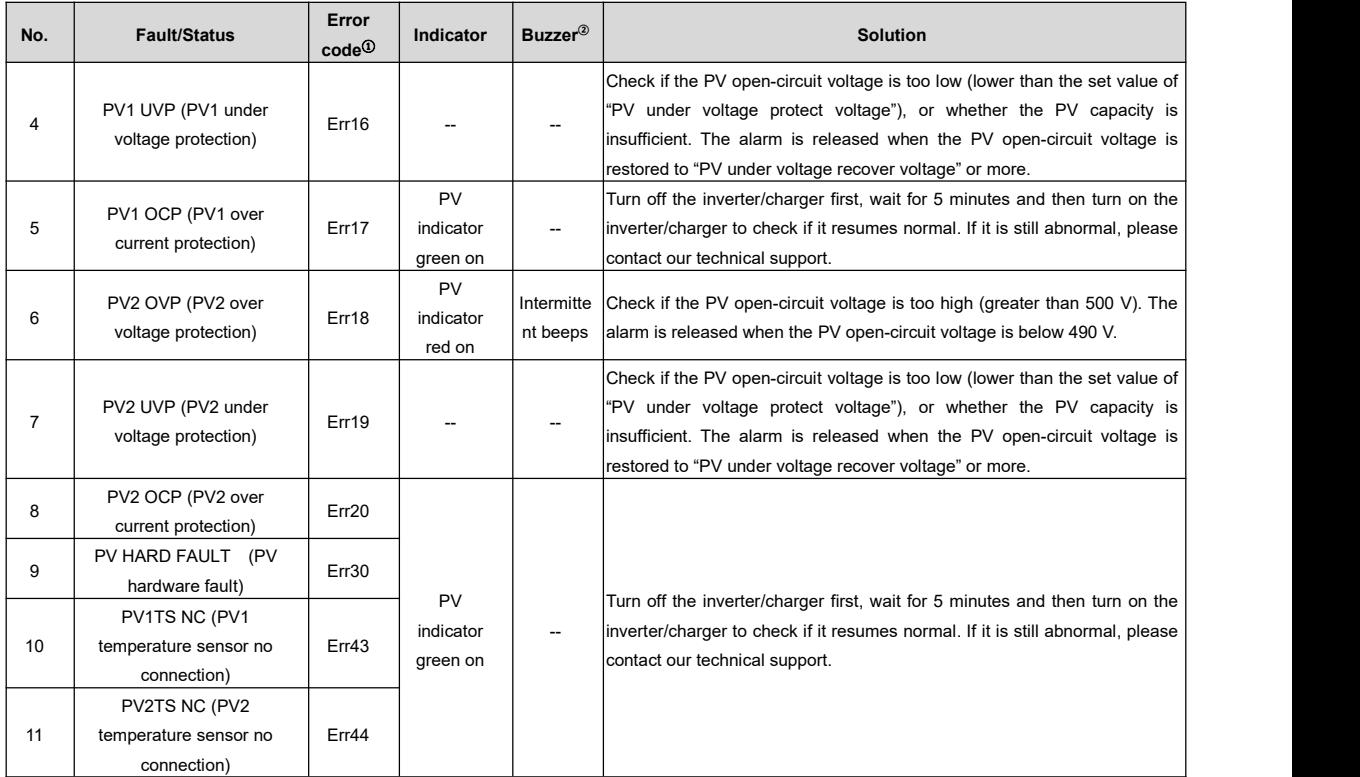

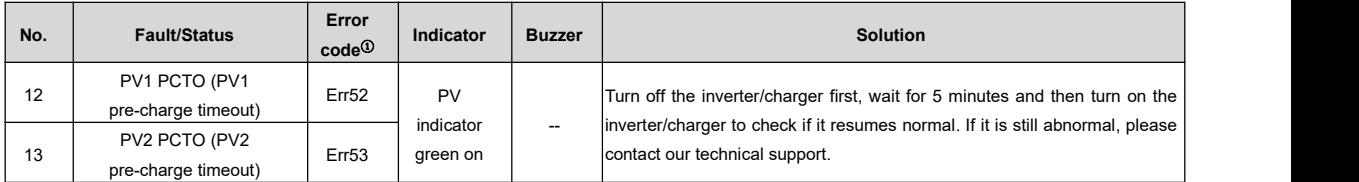

①The fault/status code isdisplayed in the "Status"column at the bottom right corner of the LCD. When multiple faults occur simultaneously, the LCD only displays the fault code with the smallest value.

②Set the "BuzzerAlert" as "ON," the buzzer will sound when a fault occurs. After the fault is eliminated, the buzzer will automatically mute. If the "BuzzerAlert" is set as "OFF," even if a fault occurs, the buzzer will not sound.

### **6.3 Inverter faults**

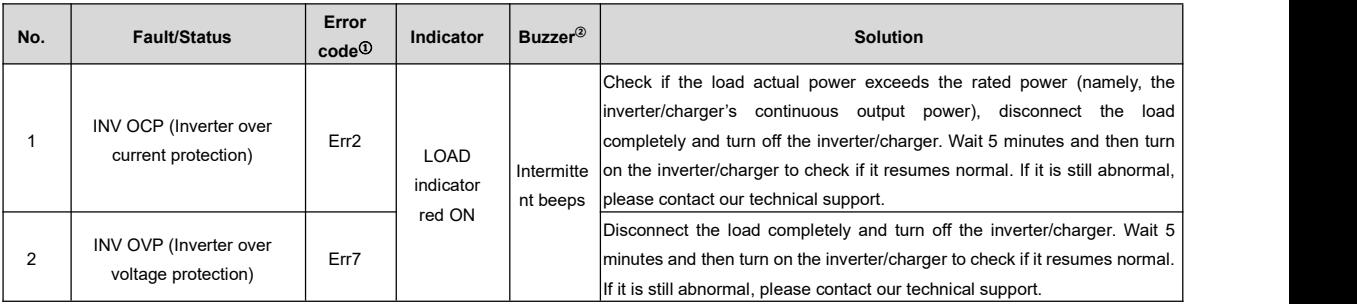

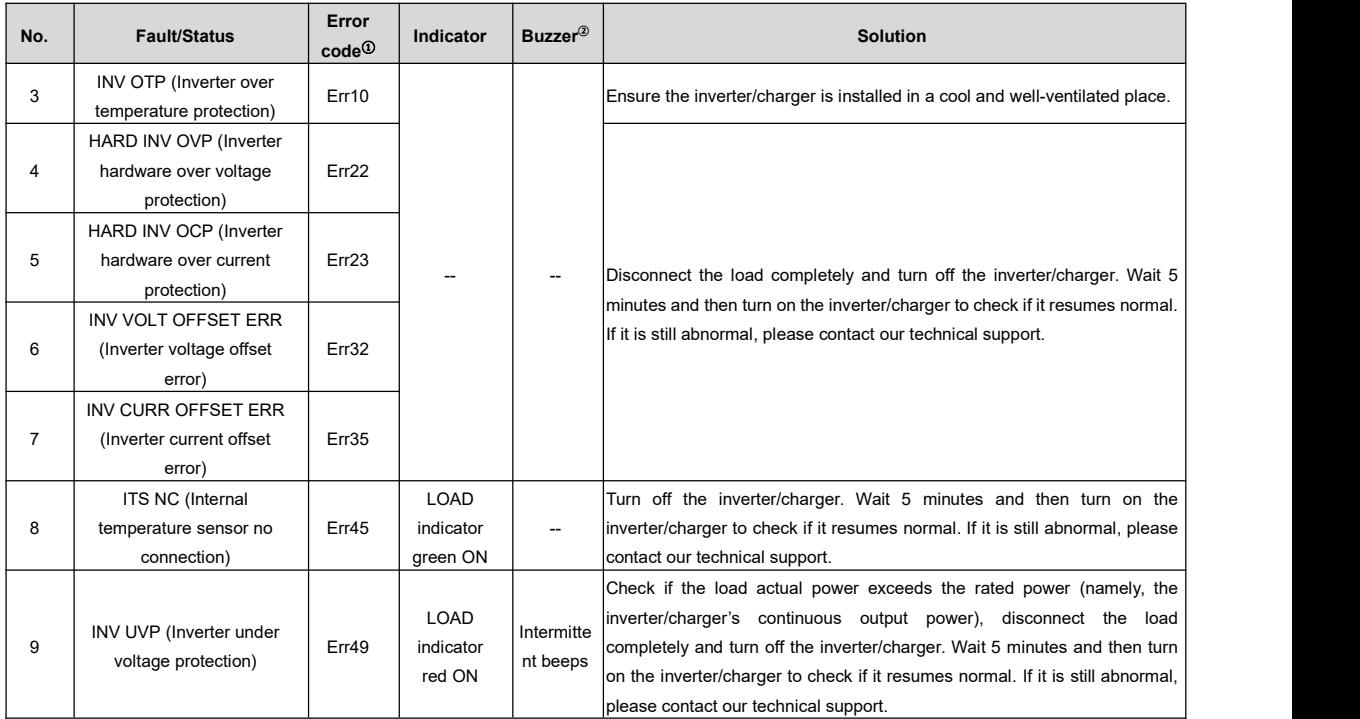

①The fault/status code isdisplayed in the "Status"column at the bottom right corner of the LCD. When multiple faults occur simultaneously, the LCD only displays the fault code with the smallest value.

②Set the "BuzzerAlert" as "ON," the buzzer will sound when a fault occurs. After the fault is eliminated, the buzzer will automatically mute. If the "BuzzerAlert" is set as "OFF," even if a fault occurs, the buzzer will not sound.

### **6.4 Utility faults**

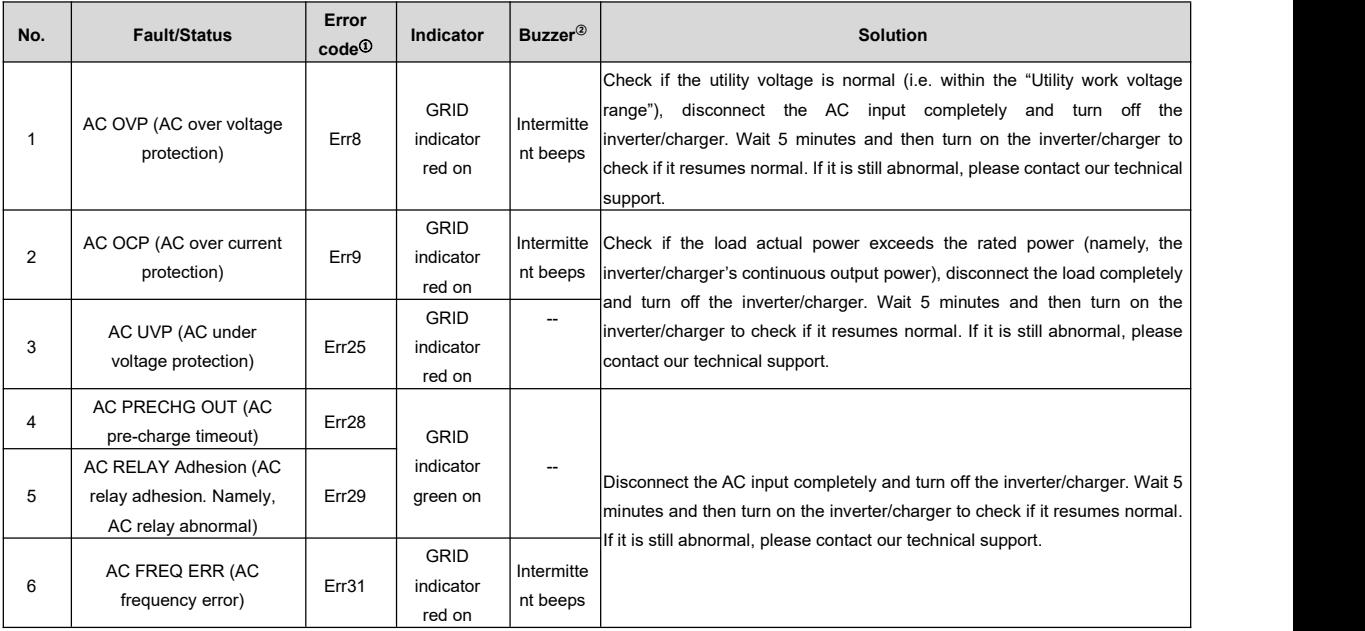

①The fault/status code isdisplayed in the "Status"column at the bottom right corner of the LCD. When multiple faults occur simultaneously, the LCD only displays the fault code with the smallest value.

②Set the "BuzzerAlert" as "ON," the buzzer will sound when a fault occurs. After the fault is eliminated, the buzzer will automatically mute. If the "BuzzerAlert" is set as "OFF," even if a fault occurs, the buzzer will not sound.

### **6.5 Load faults**

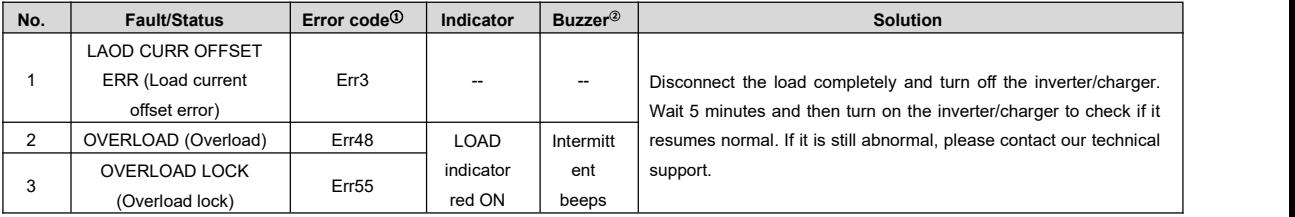

①The fault/status code isdisplayed at the "Status"column at the bottom right corner of the LCD interface. When multiple faults occur simultaneously, the LCD only displays the fault code with the smallest value.

②Set the "BuzzerAlert" as "ON"; the buzzer will sound when a fault occurs. After the error is eliminate, the buzzer will automatically mute. If the "BuzzerAlert" is set as "OFF," even if a fault occurs, the buzzer will not sound.

## **6.6 Otherfaults for single inverter/charger**

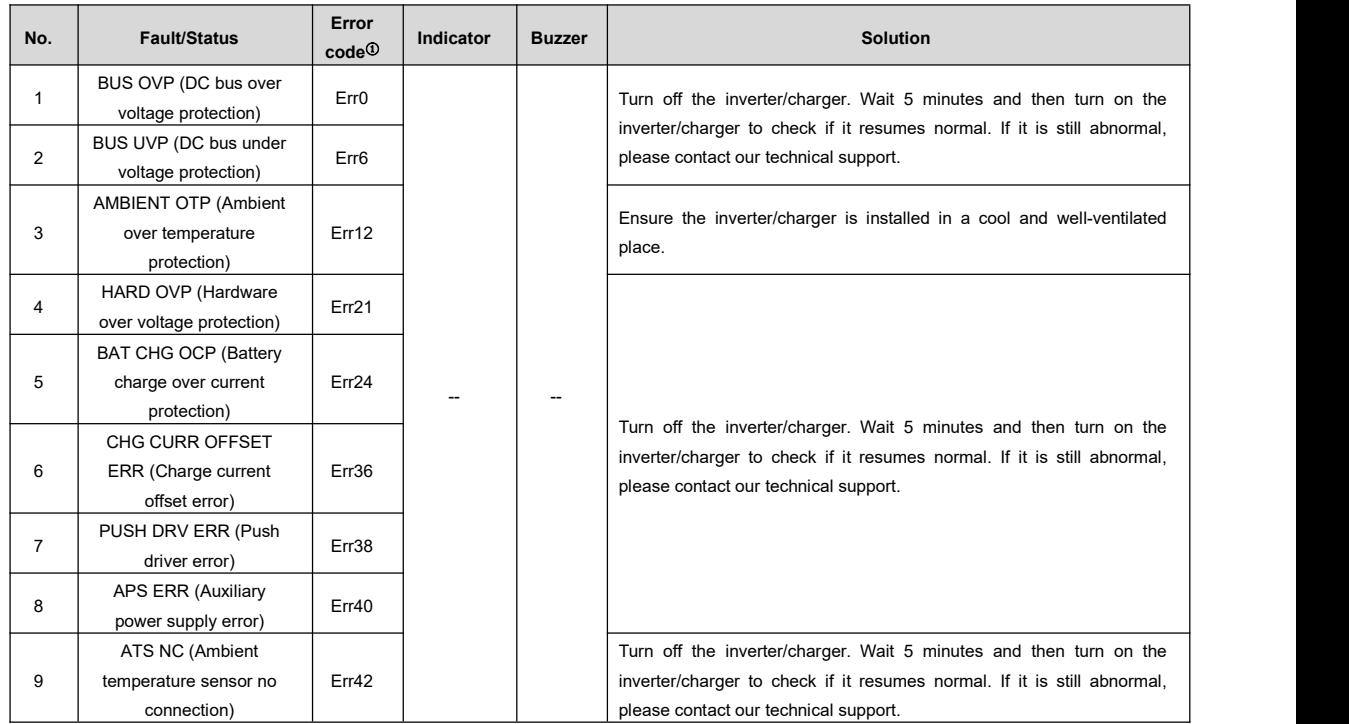

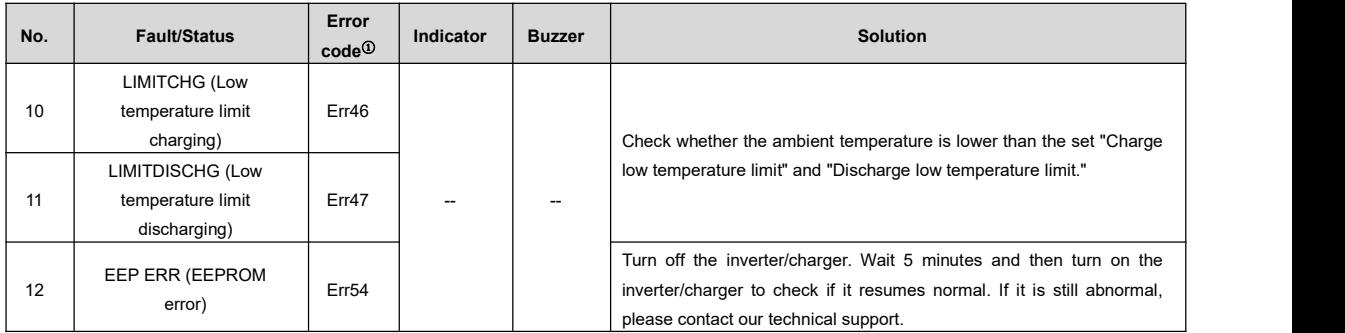

①The fault/status code isdisplayed at the "Status"column at the bottom right corner ofthe LCD interface.When multiple faults occur simultaneously, the LCD only displays the fault code with the smallest value.

### **6.7 BMS faults**

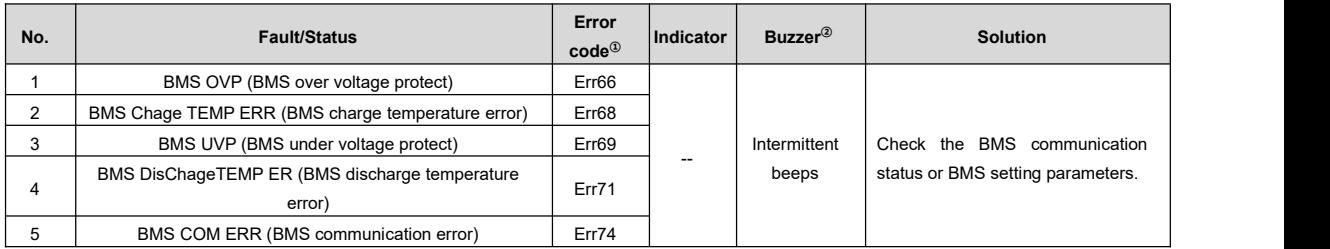

①The fault/status code isdisplayed in the "Status" column at the bottom right corner of the LCD. When multiple faults occur simultaneously, the LCD only displays the fault code with the smallest value.

②Set the "BuzzerAlert" as "ON", the buzzer will sound when a fault occurs. After the fault is eliminated, the buzzer will automatically mute. If the "BuzzerAlert" is set as "OFF", even if a fault occurs, the buzzer will not sound.

# **7 Maintenance**

**The following inspections and maintenance tasks are recommended at least twice yearly for best performance.**

- Make sure no block on airflow around the inverter/charger. Clear up dirt and fragments on the radiator.
- Check all the wired cables to ensure insulation is not damaged for serious solarization, frictional wear, dryness, insects or rats, etc. Repair or replace some wires if necessary.
- Check and confirm that LED or LCD is consistent with the required. Pay attention to any troubleshooting or error indication. Take necessary corrective action.
- Confirm that all the terminals have no corrosion, insulation damage, high temperature, or burnt/discolored sign; tighten terminal screws to the suggested torque.
- Check for dirt, nesting insects, and corrosion. If so, clear up in time.
- Check and confirm that the lightning arrester is in good condition. Replace a new one in time to

avoid damaging the inverter/charger and other equipment.

Ч

**WARNING** | the corresponding inspections and operations. Risk of electric shock! Turn off all the power before the above operations and follow

# **8 Specifications**

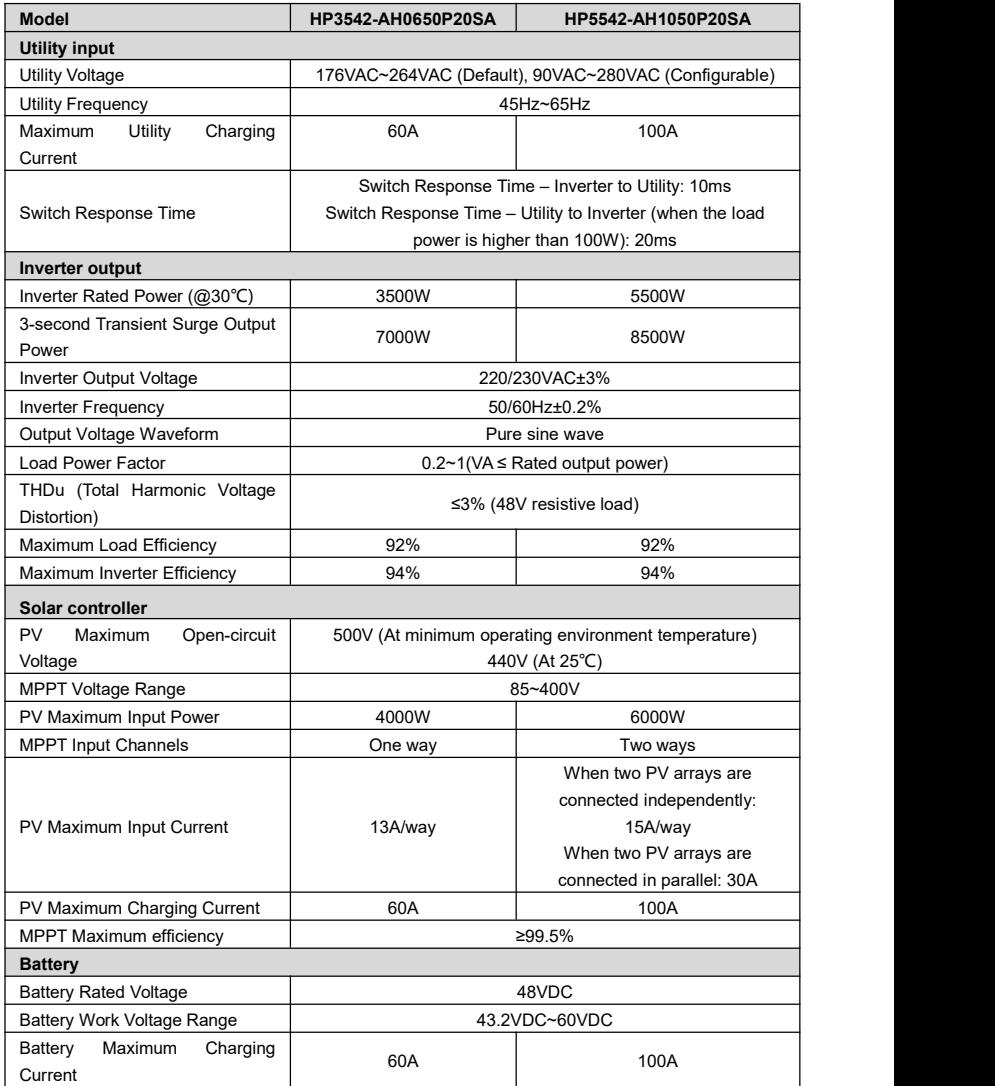

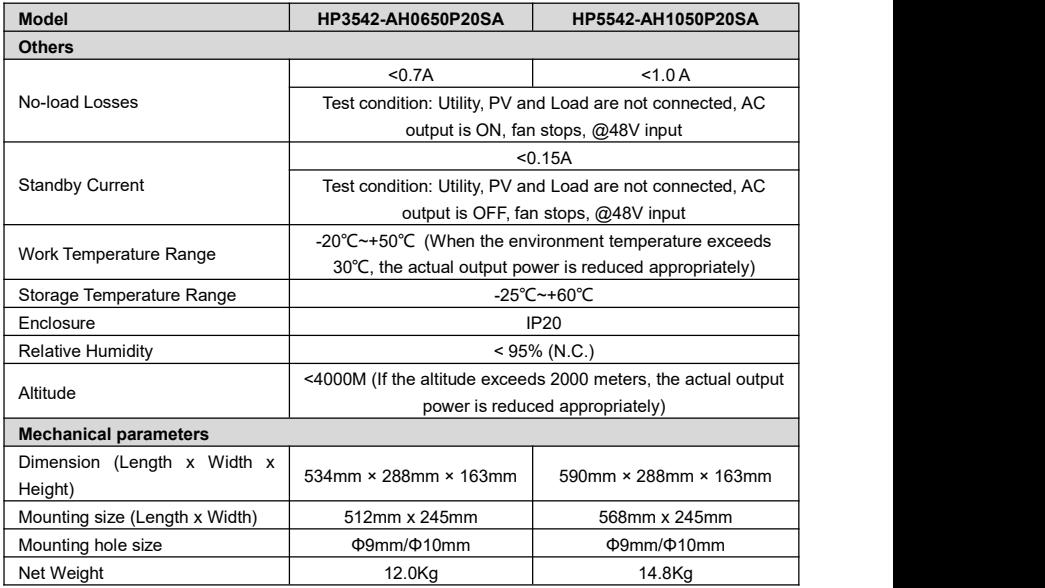

# **Dimensions**

**Model: HP3542-AH0650P20SA** (Unit: mm)

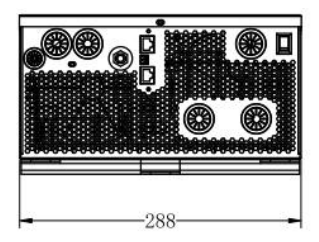

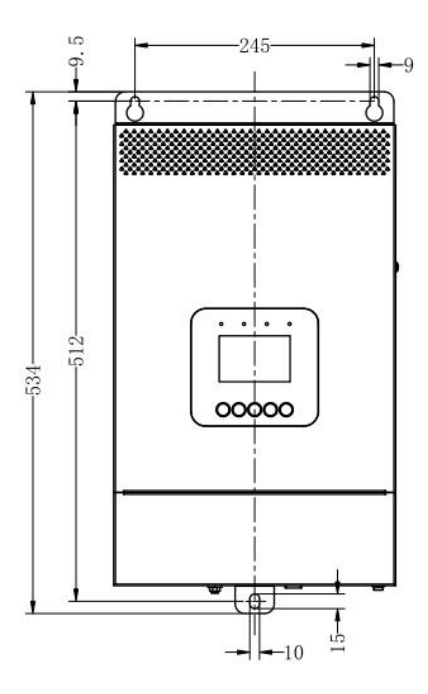

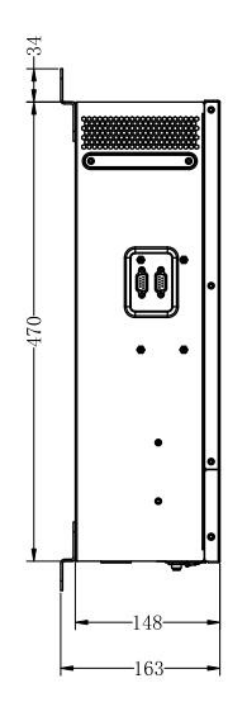

#### **Model: HP5542-AH1050P20SA** (Unit: mm)

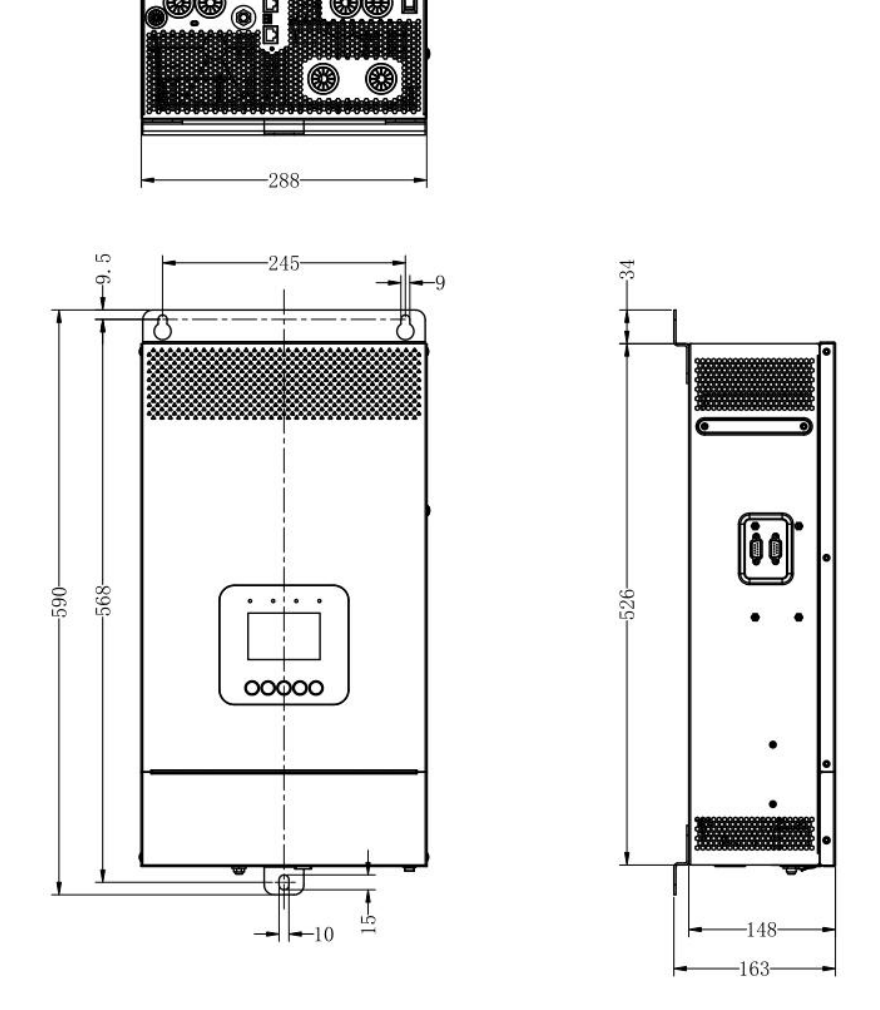

**Any changes without prior notice! Version number: V1.2**

## **HUIZHOU EPEVER TECHNOLOGY CO., LTD.**

**Tel: +86-752-3889706**

**E-mail: info@epever.com**

**Website: www.epever.com**